# **MANUAL OPERACIONAL DO USUÁRIO DO SIAPE SAUDE**

# **MÓDULO PROMOÇÃO À SAÚDE**

### **Departamento de Políticas de Saúde, Previdência e Benefício do Servidor - DESAP/SEGEP/MP**

**Ministério do Planejamento Orçamento e Gestão Secretaria de Gestão Pública Departamento de Políticas de Saúde, Previdência e Benefício do Servidor**   $\odot$  2012. Ministério do Planejamento, Orça

**Secretária de Gestão Pública** Ana Lúcia Amorim de Brito

**Departamento de Políticas de Saúde, Previdência e Benefício do Servidor** Sérgio Antônio Martins Carneiro

**Coordenação e Supervisão Geral** Sérgio Antônio Martins Carneiro DESAP/SEGEP/MP Marco Antônio Gomes Perez DESAP/SEGEP/MP Carlos Cezar Soares Batista

**Participação na concepção e desenvolvimento técnico do sistema**

Carlos Cezar Soares Batista Íris Paula de Santana Ramos Morais José Emídio Albuquerque e Silva Márcia de Olinda Masson dos Reis Marco Antônio Gomes Perez Sálvio Romero Botelho Samara Maria Douets Vasconcelos Cunha Dias Sérgio Antônio Martins Carneiro Valéria Cristina da Silva Aguiar Yandra Ribeiro Torres

#### **Elaboração do Manual:**

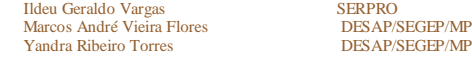

#### **Versão: 01/2012**

### **Índice**

#### **1. Introdução 2. Objetivo 3. Acesso ao Portal SIAPENET 4. Módulo Promoção à Saúde 4.1. Perfil: Órgão de RH 4.1.1. Programa de Promoção à Saúde 4.1.2. Grupo de Programa de Promoção à Saúde 4.1.3. Solicitar Inscrição em Grupo/Atividade de Promoção à Saúde 4.2. Equipe de Promoção 4.2.1. Encerrar/Reativar Grupo de Programa de Promoção à Saúde 4.2.2. Gestão das Inscrições dos Servidores em Grupo de Promoção à Saúde(Pré-Inscrição) 4.2.3. Efetivar Inscrição de Servidor em Grupo/Atividade de Promoção à Saúde 4.2.4. Registro da Participação do Servidor no Grupo/Atividade de Promoção à Saúde 4.3. Membro Quadro Técnico Multiprofissional 4.3.1. Realizar Acolhimento 4.3.2. Solicitar Inscrição em Grupo/Atividade de Promoção à Saúde 4.4. Gestor/Administrativo da Unidade SIASS 4.4.1. Solicitar Inscrição em Grupo/Atividade de Promoção à Saúde 4.5. Perito**

**4.5.1. Enviar Para Acolhimento**

- **4.6. Servidor**
	- **4.6.1. Solicitar Inscrição em Grupo/Atividade de Promoção à Saúde**
	- **4.6.2. Confirmar Reativação de Inscrição em Grupo de Programa de Promoção à Saúde**

# **1 - Introdução**

Os órgãos e entidades integrantes do Sistema de Pessoal Civil da Administração Pública Federal – SIPEC, que realizam ações de Promoção à Saúde, poderão contar agora com um sistema informatizado que permitirá o registro de informações de maneira continuada e sistematizada, o que é essencial para o acompanhamento da saúde do servidor público federal e que refletirá de maneira positiva na vida e no trabalho destes servidores.

Tais órgãos poderão realizar a inscrição dos programas e ações de promoção à saúde ofertados aos servidores no módulo informatizado, tendo também a possibilidade de disponibilizar vagas para servidores em todo o âmbito do SIPEC.

### **2 - Objetivo**

file://C:\Documents and Settings\USUARIOS\Desktop\Manual Promocao Saude\manua... 11/6/2012

Este Módulo tem como principal objetivo dar visibilidade às ações e programas de promoção à saúde ofertados pelos órgãos que compõem o Sistema de Pessoal Civil da Administração Pública Federal – SIPEC, e, ao mesmo tempo, divulgar e ofertar tais iniciativas para as demais instituições federais.

# **3 - Acesso ao Portal SIAPENET**

Tendo em vista a necessidade da segurança e sigilo das informações alimentadas, o sistema foi desenvolvido visando diferentes tipos de acesso, que variam de acordo com o perfil de usuário, a saber:

**ÓRGÃO DE RH** – possibilita a inserção dos programas e ações de promoção à saúde oferecidos pelo órgão, bem como o cadastro dos profissionais da equipe de promoção.

**EQUIPE DE PROMOÇÃO** – possibilita a gestão das pré-inscrições, efetivação das inscrições, registro da participação dos servidores e contato com os participantes das atividades.

**SERVIDOR** – possibilita realizar e reativar inscrições em programas e atividades de promoção à saúde.

Para acessar o módulo de promoção à saúde, o usuário deve acessar o portal SIAPENET, através da URL **www.siapenet.gov.br**, e clicar em um dos seguintes módulos disponíveis no menu do sistema: **Órgão**, **Servidor** ou **Saúde**.

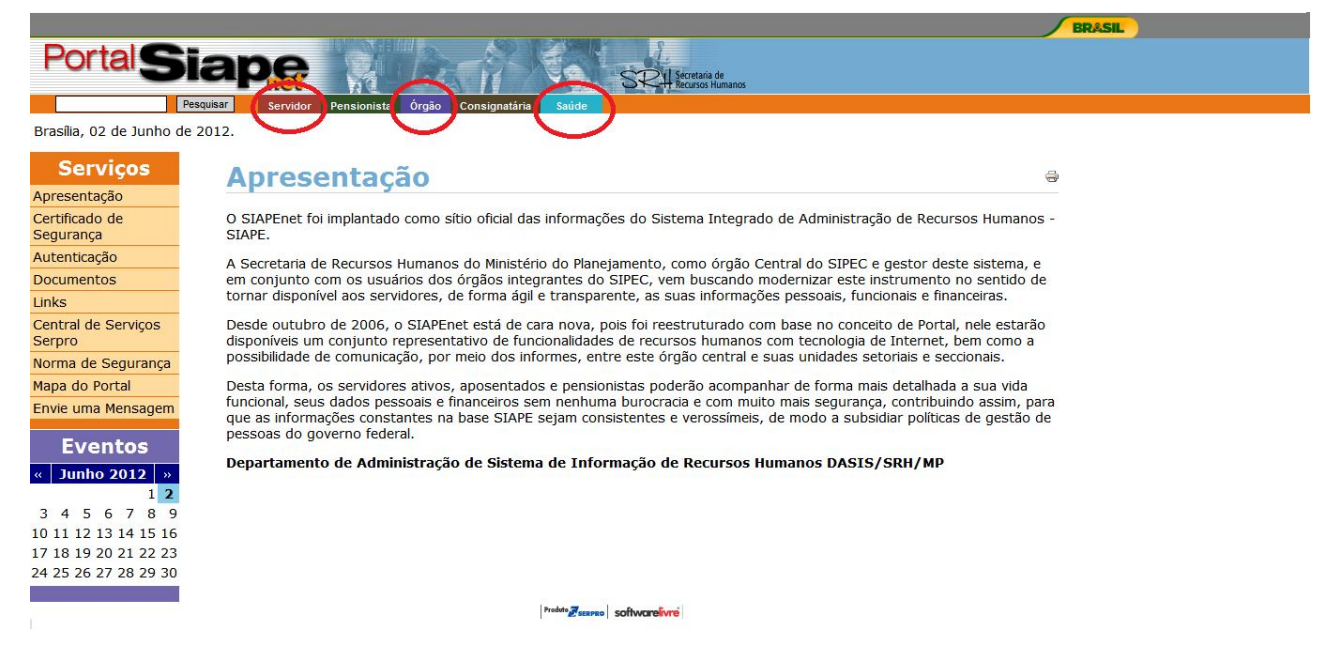

O acesso ao ambiente seguro do SIAPE SAÚDE, MÓDULO ÓRGÃO será exclusivo para usuários cadastrados no sistema de segurança do SERPRO, denominada Senha-Rede. Este sistema garante a inviolabilidade das senhas, tornando seguro o acesso ao SIAPE SAÚDE e registrando, através de LOG, todas as ações executadas pelos usuários.

- Se a opção escolhida foi o **Módulo Órgão**, será apresentada a seguinte tela:

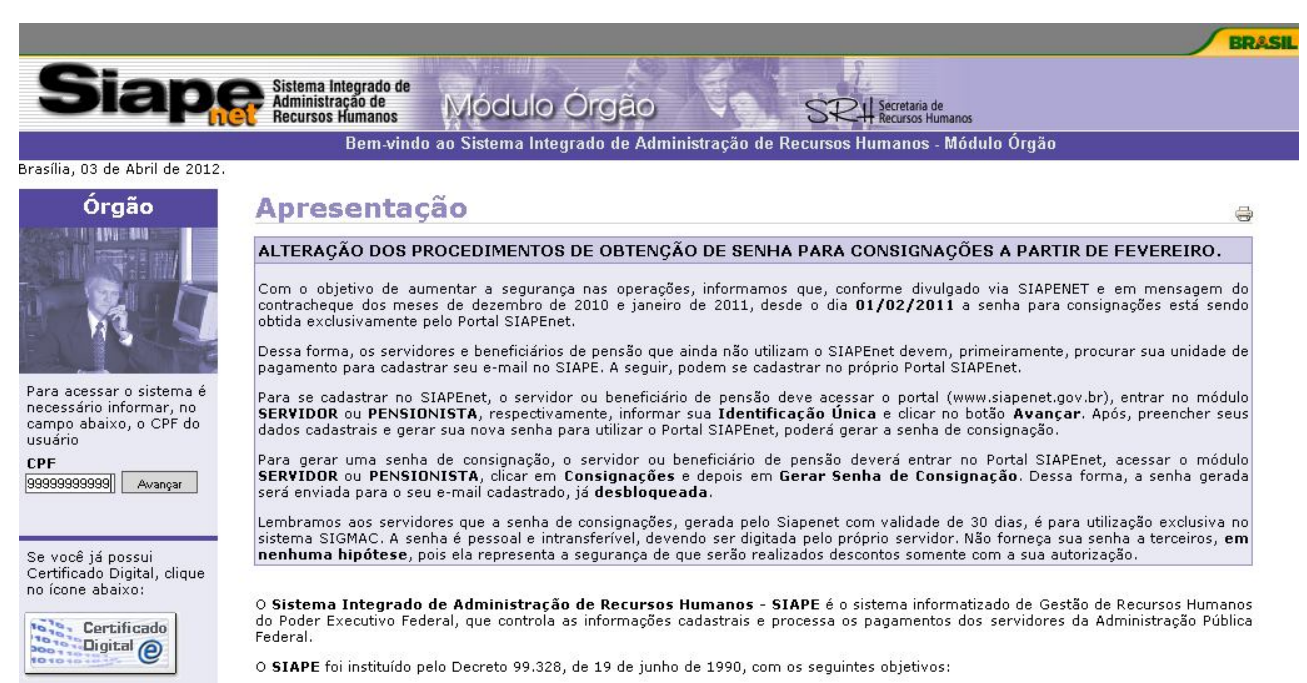

Informe o CPF (apenas os números) ou Certificado Digital e clique no botão "Avançar".

Para concluir o login, na tela seguinte informe o campo "Senha" (apenas no teclado virtual) e clique no botão "Avançar".

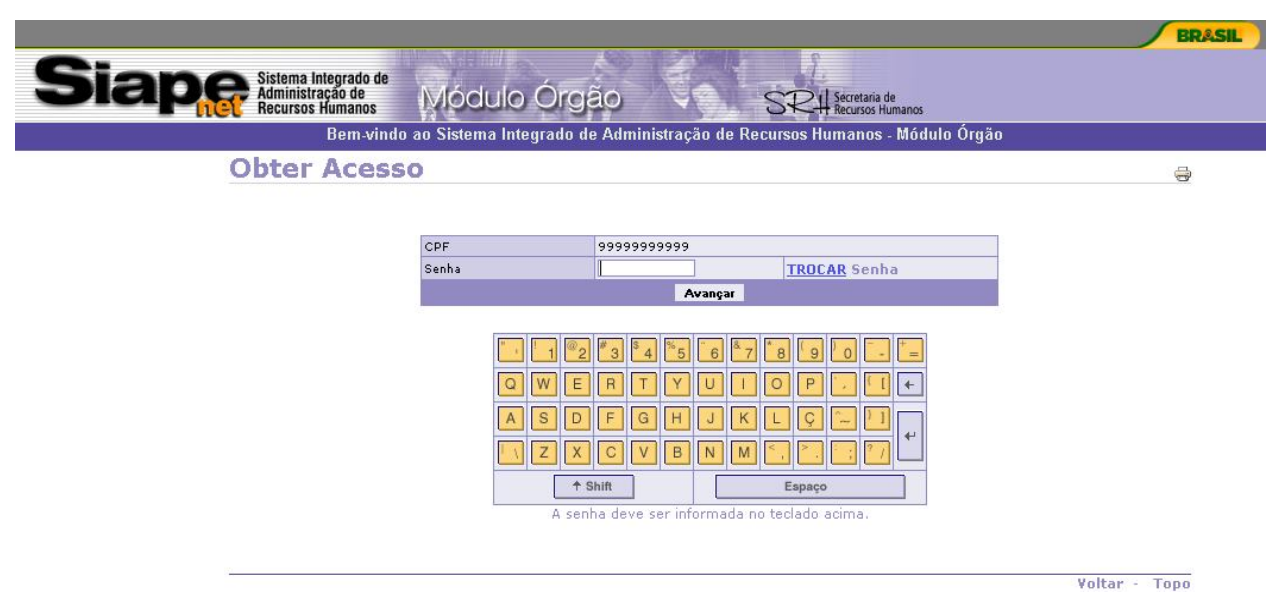

- Se a opção escolhida foi o **Módulo Servidor**, será apresentada a seguinte tela:

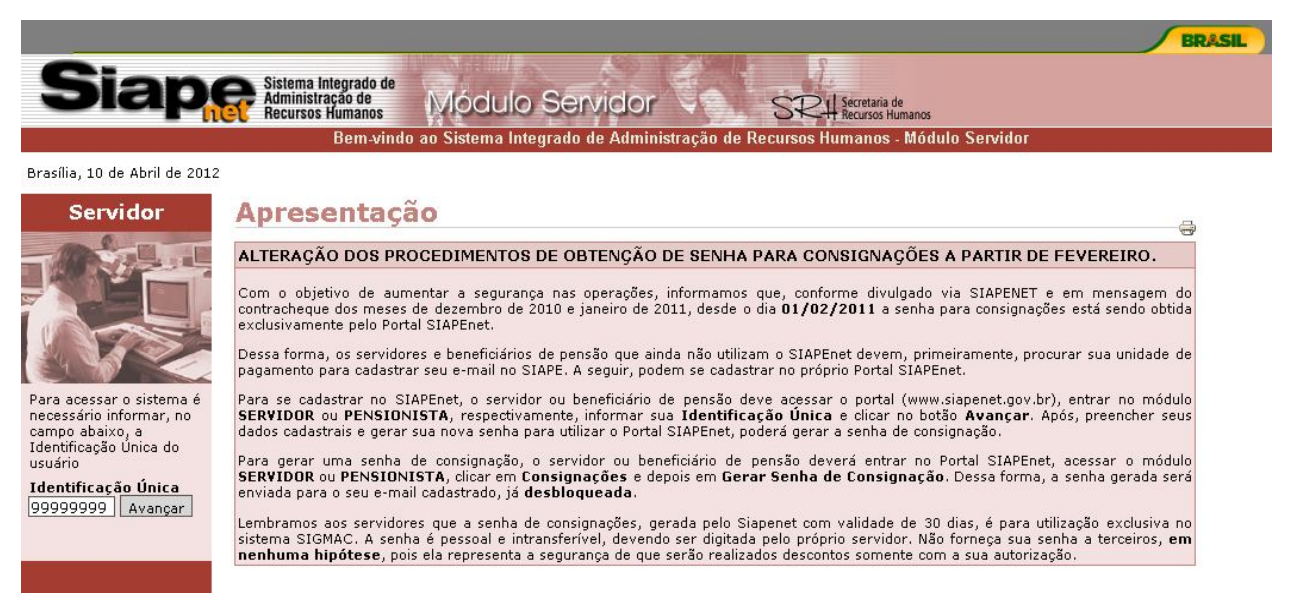

Informe a Idenficação Única e clique no botão "Avançar".

Para concluir o login, na tela seguinte informe os campos "Usuário" "Senha" (apenas no teclado virtual) e clique no botão "Avançar".

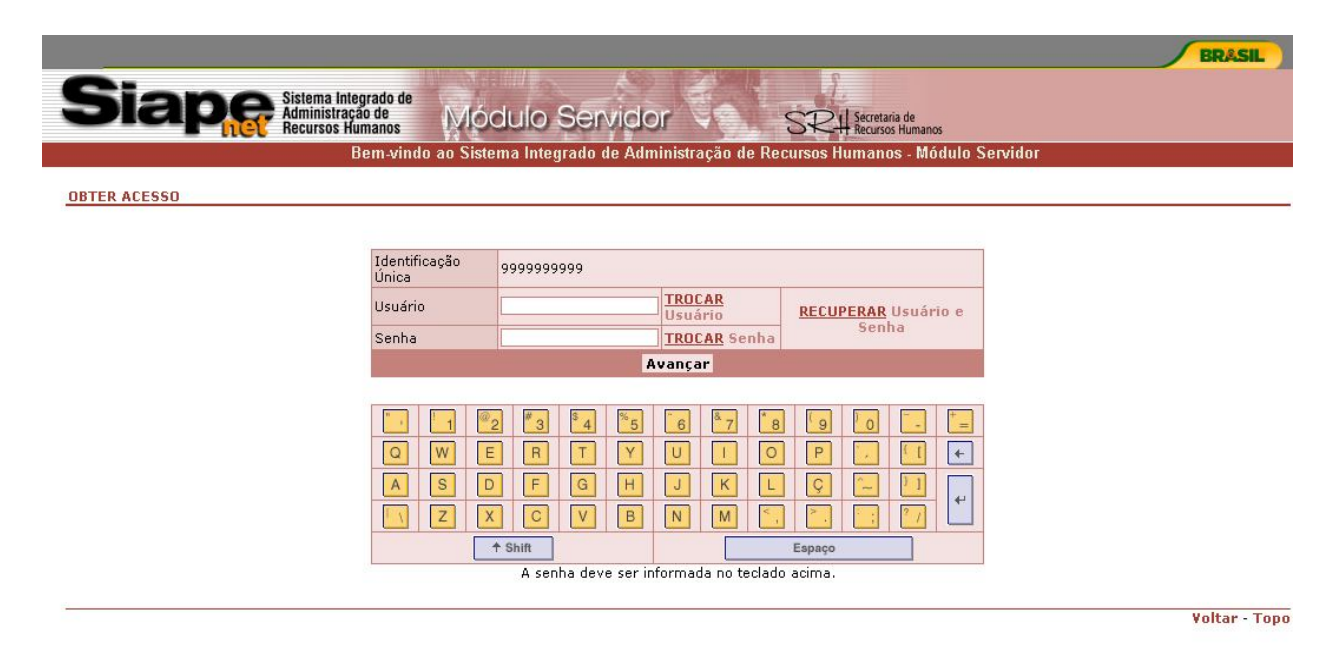

- Se a opção escolhida foi o **Módulo Saúde**, será apresentada a seguinte tela:

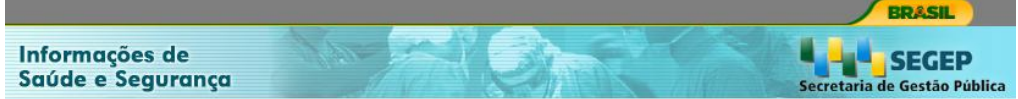

Este link fornece acesso às informações de perícias em saúde, exames periódicos e<br>promoção à saúde do servidor público federal. É de acesso exclusivo para servidores<br>habilitados no SIAPE Saúde, protegidos por normas de sig

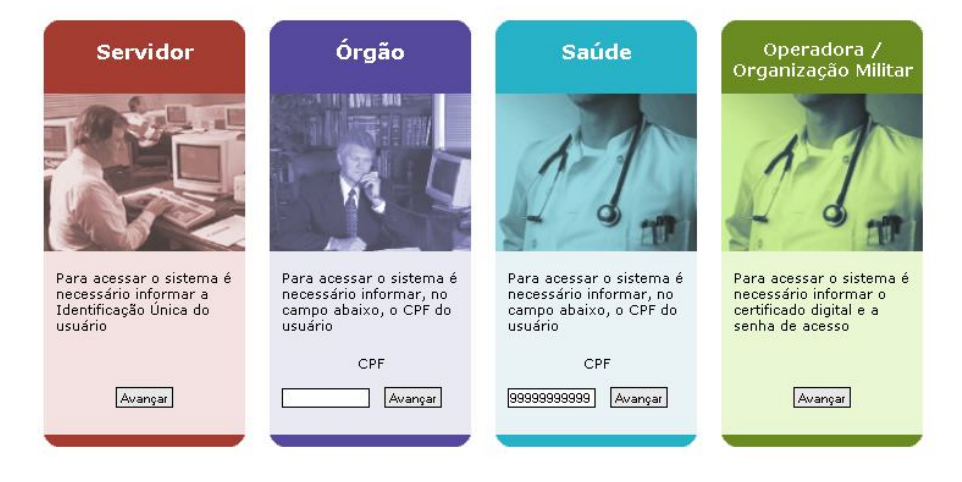

No módulo Saúde, informe o CPF e clique no botão "Avançar".

Para concluir o login, na tela seguinte informe o campo "Senha" (apenas no teclado virtual) e clique no botão "Entrar".

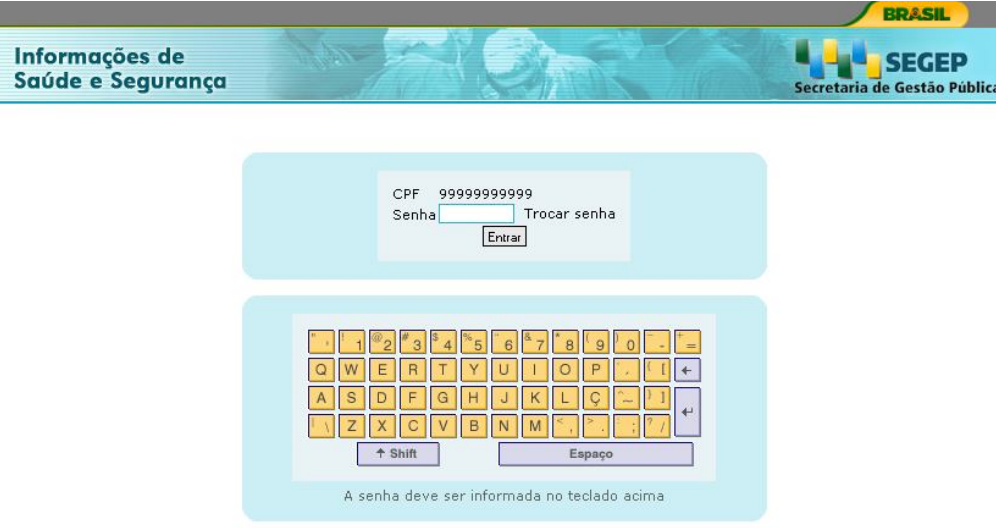

# **4 - Módulo Promoção à Saúde**

### **4.1 - Perfil: Órgão de RH**

Os órgãos de RH são responsáveis pelo desenvolvimento dos programas e grupos de promoção à saúde, efetuando os seguintes procedimentos a partir do menu "Promoção à Saúde":

- **Acompanhamento da participação de Grupos de Promoção à Saúde;**
- **Manter Grupo de Programa de Promoção à Saúde;**
- **Participação do Servidor em Grupo de Promoção à Saúde;**
- **Programa de Promoção à Saúde e Solicitar Inscrição em Grupo/Atividade de Promoção à Saúde.**

Para ter acesso a tais funcionalidades, o usuário deve possuir habilitação/perfil "Órgão" e efetuar login no SIAPEnet - Módulo Órgão.

Após o login, clique no item de menu "Órgão/Upag" e a seguir no link "Saúde" conforme tela a seguir, para acessar as outras funcionalidades de Órgão de RH.

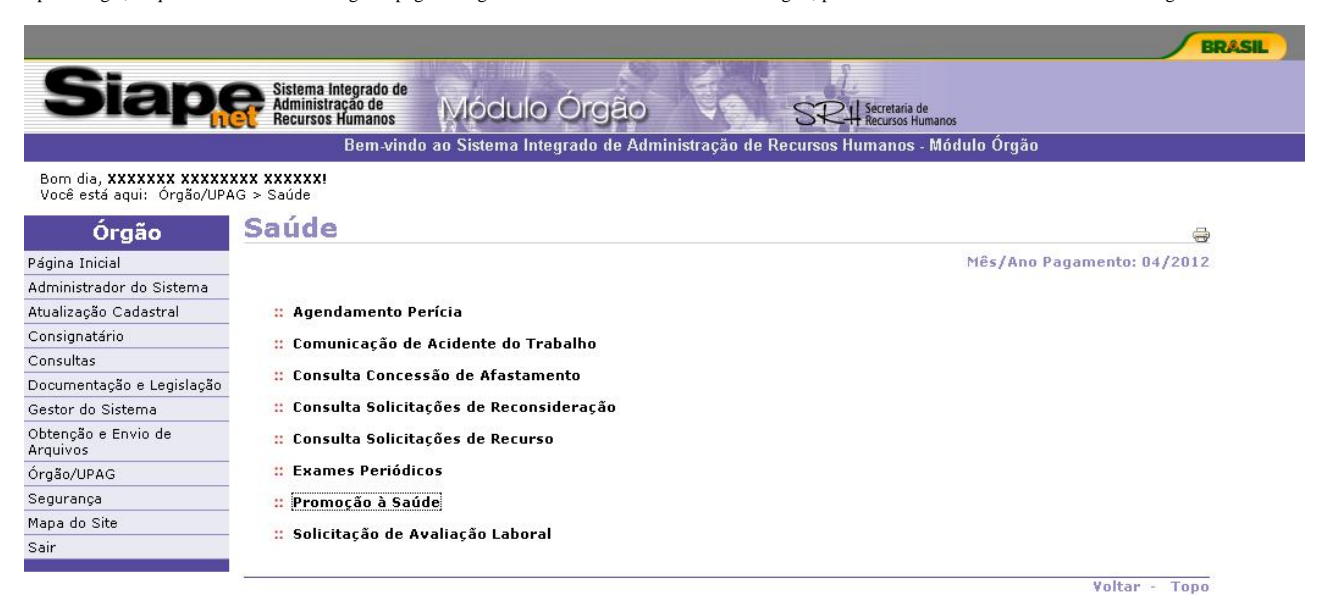

A seguir clique no link "Promoção à Saúde" para ter acesso as funcionalidades.

#### 4.1.1 - Programa de Promoção à Saúde

Esta funcionalidade tem por objetivo realizar a consulta, inclusão, alteração e encerramento dos "Programas de Promoção à Saúde".

Após ter efetuado o acesso através do link "Promoção à Saúde", será apresentado a tela a seguir:

Você está aqui: Órgão/UPAG > Saúde > Promoção à Saúde

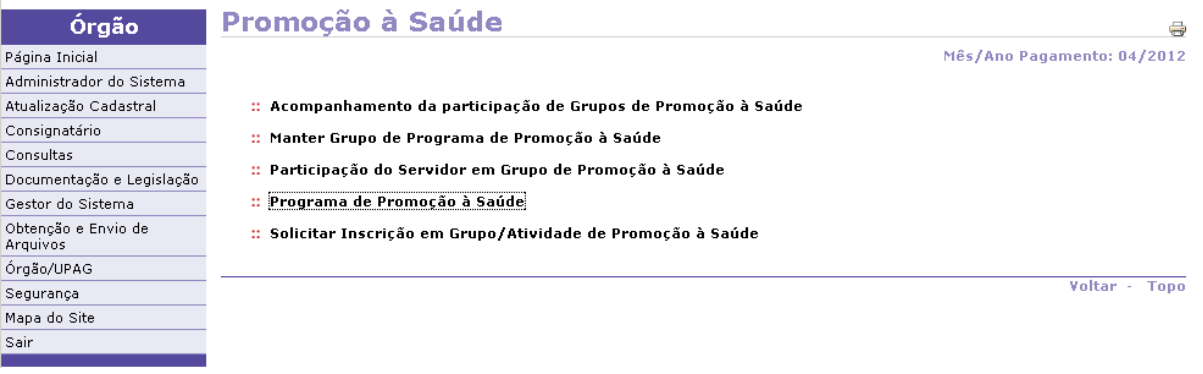

Clique no link "Programa de Promoção à Saúde".

A tela inicial será exibida:

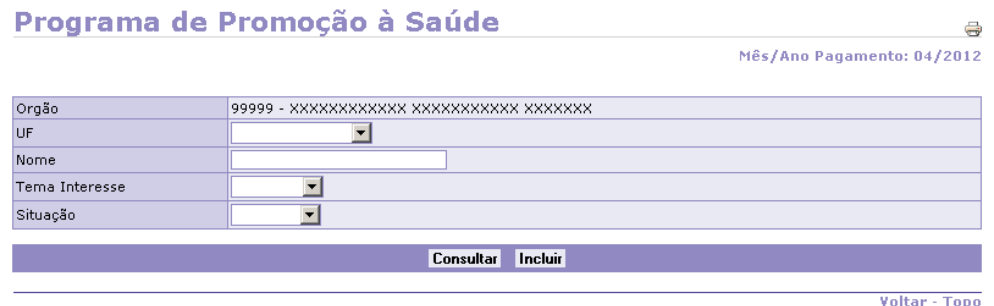

#### **Operações que podem ser realizadas:**

**a) Incluir um Programa de Promoção a Saúde b) Consultar um Programa de Promoção a Saúde c) Alterar ou Encerrar um Programa de Promoção a Saúde**

*a) Incluir um Programa de Promoção a Saúde* 

Para realizar esta operação, na tela inicial clique no botão "Incluir".

A tela seguinte será apresentada:

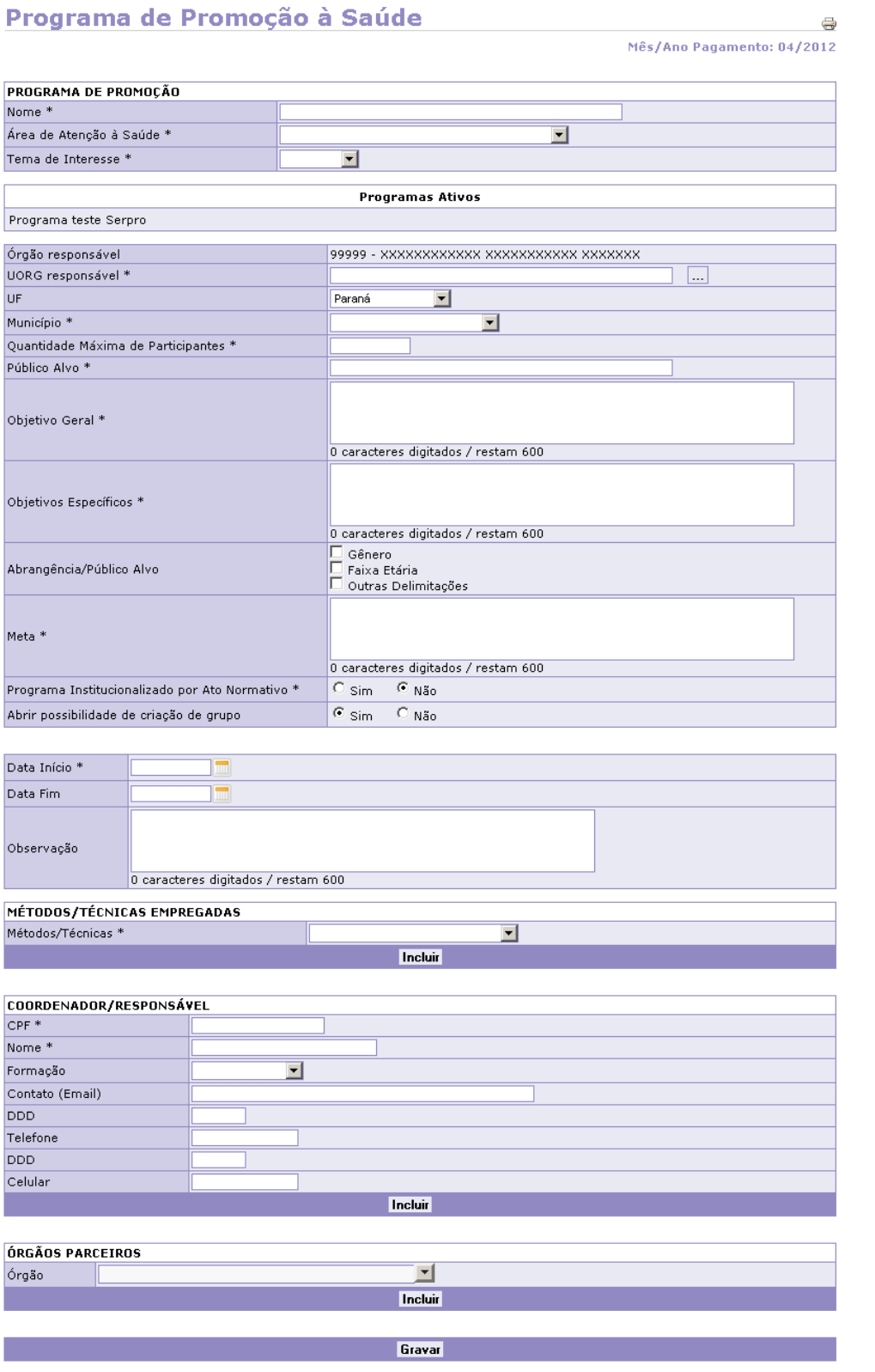

Voltar - Topo

Informe os campos obrigatórios (seguidos de \*) e os demais, se for o caso. Se, por alguma razão, você desejar retornar à tela anterior, clique no link "Voltar", no canto inferior direito da página.

Para concluir, clique no botão "Gravar" para confirmar a inclusão do programa. Será exibida a seguinte tela de confirmação:

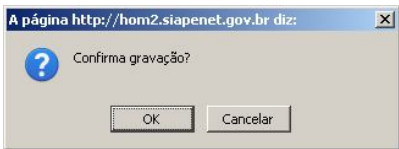

Para confirmar, clique no botão "OK" e a mensagem a seguir será apresentada: Gravação efetuada com sucesso.

Assim que esta mensagem aparecer, o Programa de Promoção à Saúde está incluso no sistema.

*b) Consultar um Programa de Promoção a Saúde* 

Na tela inicial, preencha um ou mais campos de filtros e clique no botão "Consultar".

O sistema exibirá a seguinte tela contendo uma listagem dos programas como resultado da pesquisa:

### Programa de Promoção à Saúde

Mês/Ano Pagamento: 04/2012

 $\Rightarrow$ 

 $\Rightarrow$ 

Voltar - Topo

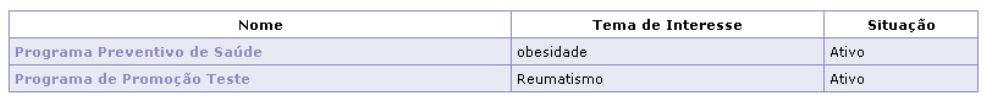

Na coluna "Nome", clique no "Programa de Promoção à Saúde" desejado ou no link "Voltar" para retornar à tela anterior.

Após a escolha de um programa, a seguinte tela será apresentada, onde é possível visualizar os detalhes do programa escolhido.

### Programa de Promoção à Saúde

Mês/Ano Pagamento: 04/2012

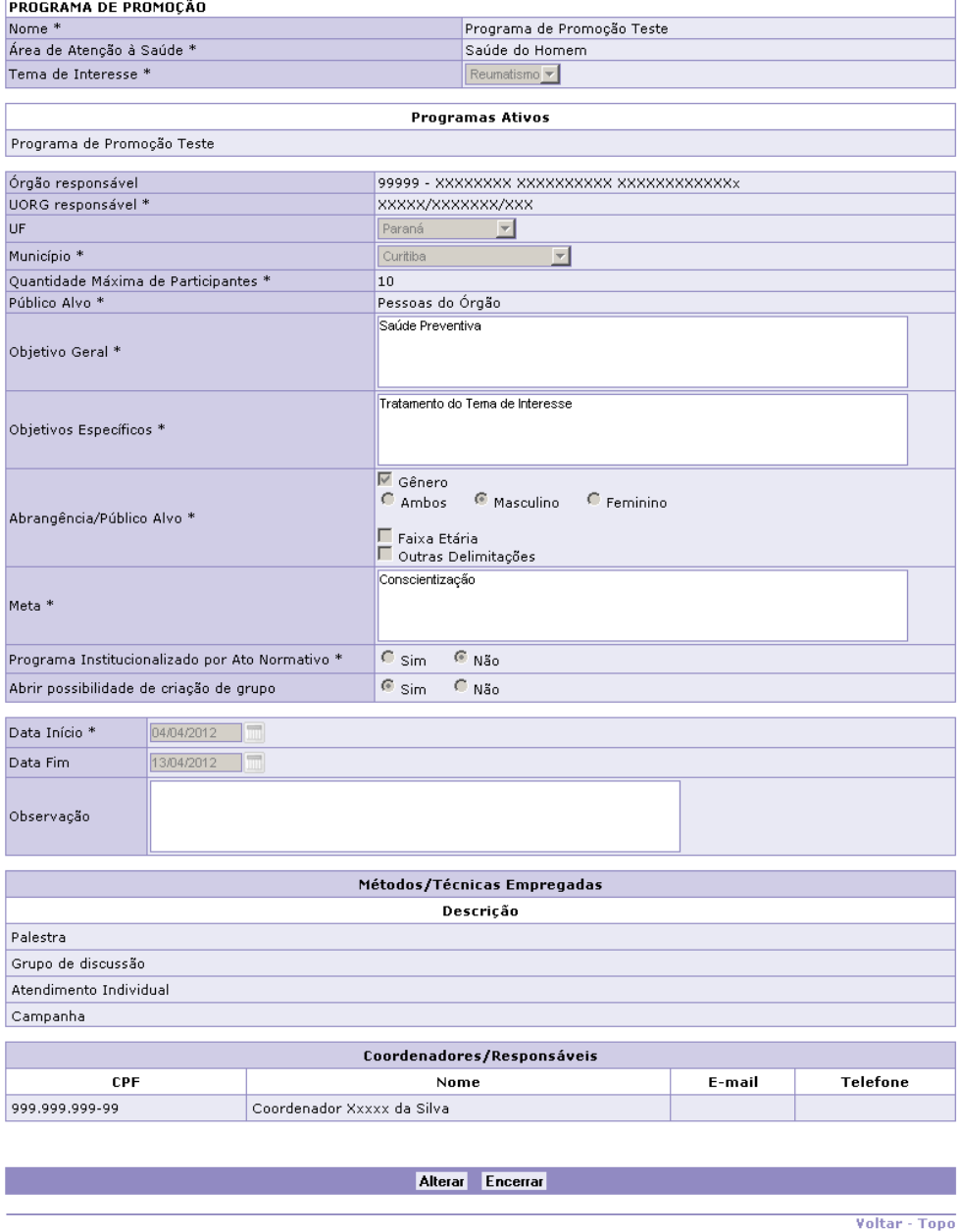

Após esta consulta, é possível retornar à tela inicial, acionando o botão **"Encerrar"** no fim da página demonstrada acima, ou continuar para o passo "*c) Alterar ou* 

*Encerrar um Programa de Promoção à Saúde*", acionando o botão **"Alterar",** ao lado do botão **"Encerrar".**

*c) Alterar ou Encerrar um Programa de Promoção a Saúde* 

Na tela inicial realize uma consulta conforme procedimentos contidos no item **"***b) Consultar um Programa de Promoção à Saúde***".**

Na tela de detalhes do programa, clique no botão **"Alterar"**:

I

Ē

ſ

L

Programa de Promoção à Saúde

 $\vec{\bullet}$ 

Mês/Ano Pagamento: 04/2012

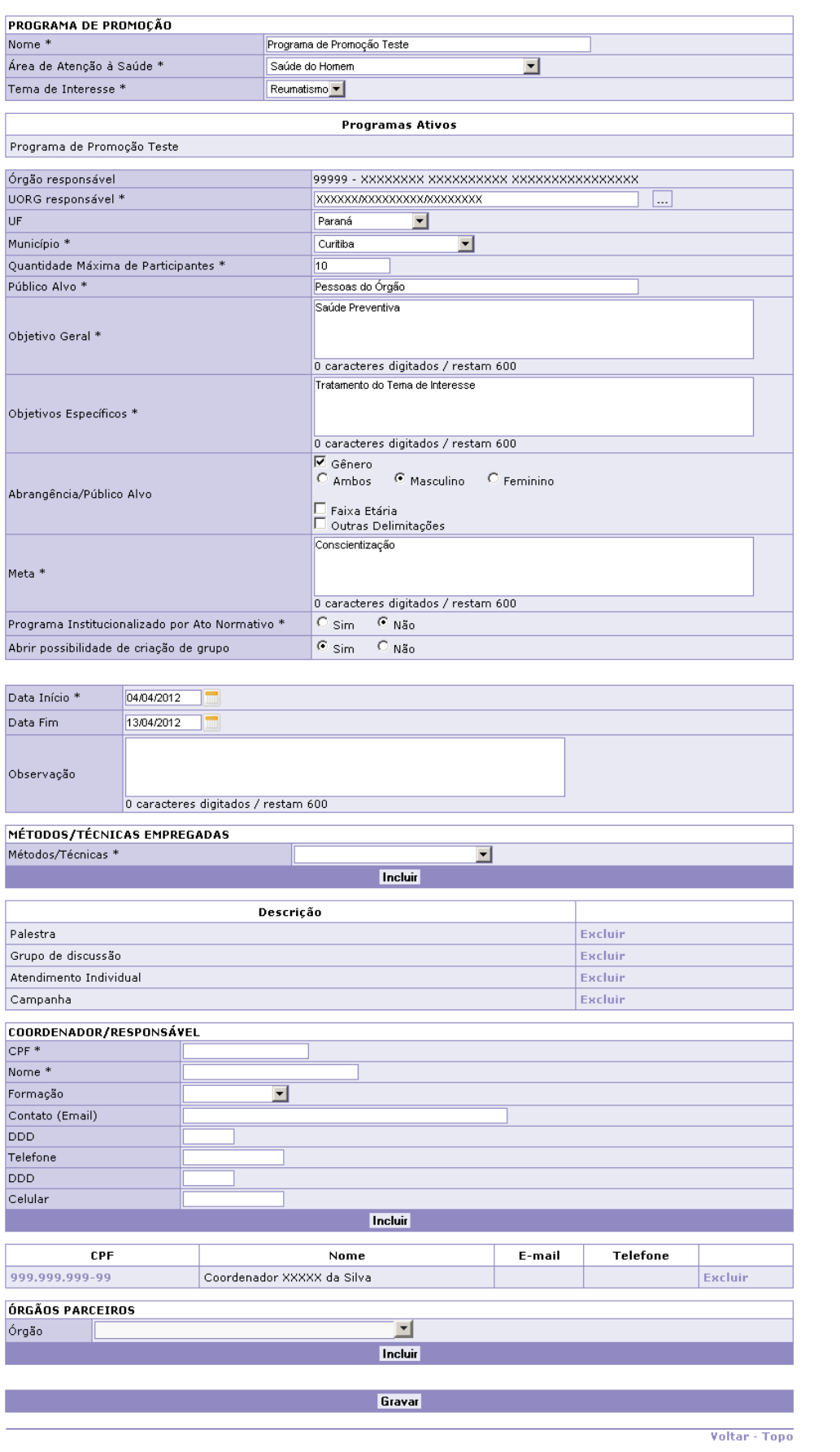

Realize então as alterações necessárias e, para finalizar, clique nos botões **"Gravar"** em seguida **"OK"** para confirmar.

#### 4.1.2 - Grupo de Programa de Promoção à Saúde

Esta funcionalidade tem por objetivo realizar a consulta, inclusão, alteração e encerramento dos "Grupos de Programas de Promoção à Saúde", bem como o cadastro dos responsáveis por estes grupos.

Após ter efetuado o acesso através do link "Promoção à Saúde" será apresentado a tela a seguir:

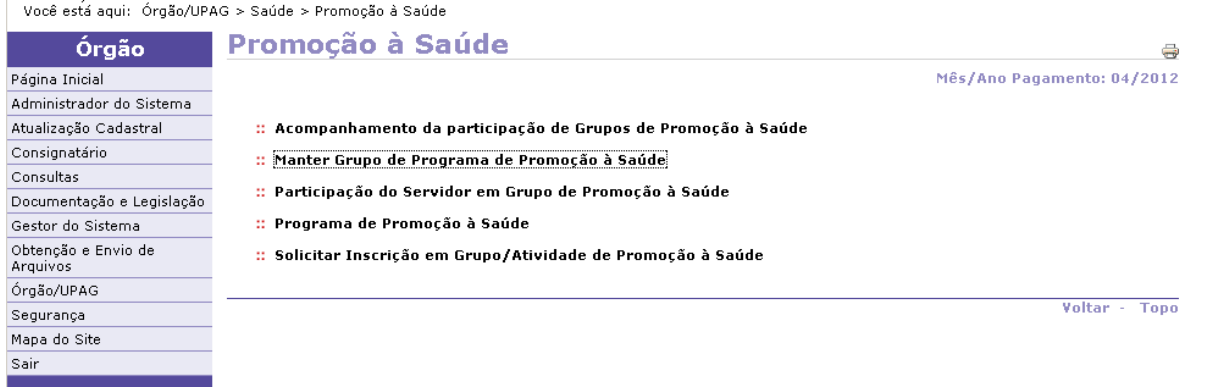

Clique no link "Manter Grupo de Programa de Promoção à Saúde".

A seguinte tela inicial será exibida:

# Manter Grupo de Programa de Promoção à Saúde

Mês/Ano Pagamento: 04/2012

 $\Rightarrow$ 

Voltar - Topo

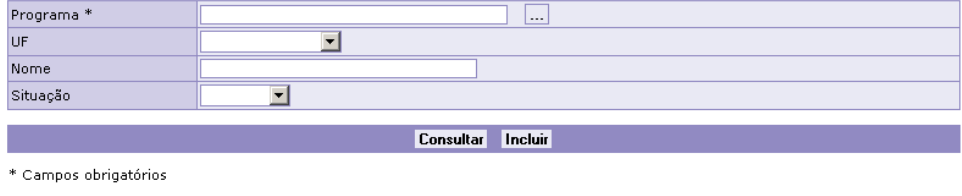

#### **Operações que podem ser realizadas:**

**a) Incluir um Grupo de Programa de Promoção a Saúde b) Consultar um Grupo de Programa de Promoção a Saúde**

- **c) Alterar ou Excluir um Grupo de Programa de Promoção a Saúde**
- *a) Incluir um Grupo de Programa de Promoção a Saúde*

Para realizar esta operação, na tela inicial clique no botão "Incluir".

A tela seguinte será apresentada:

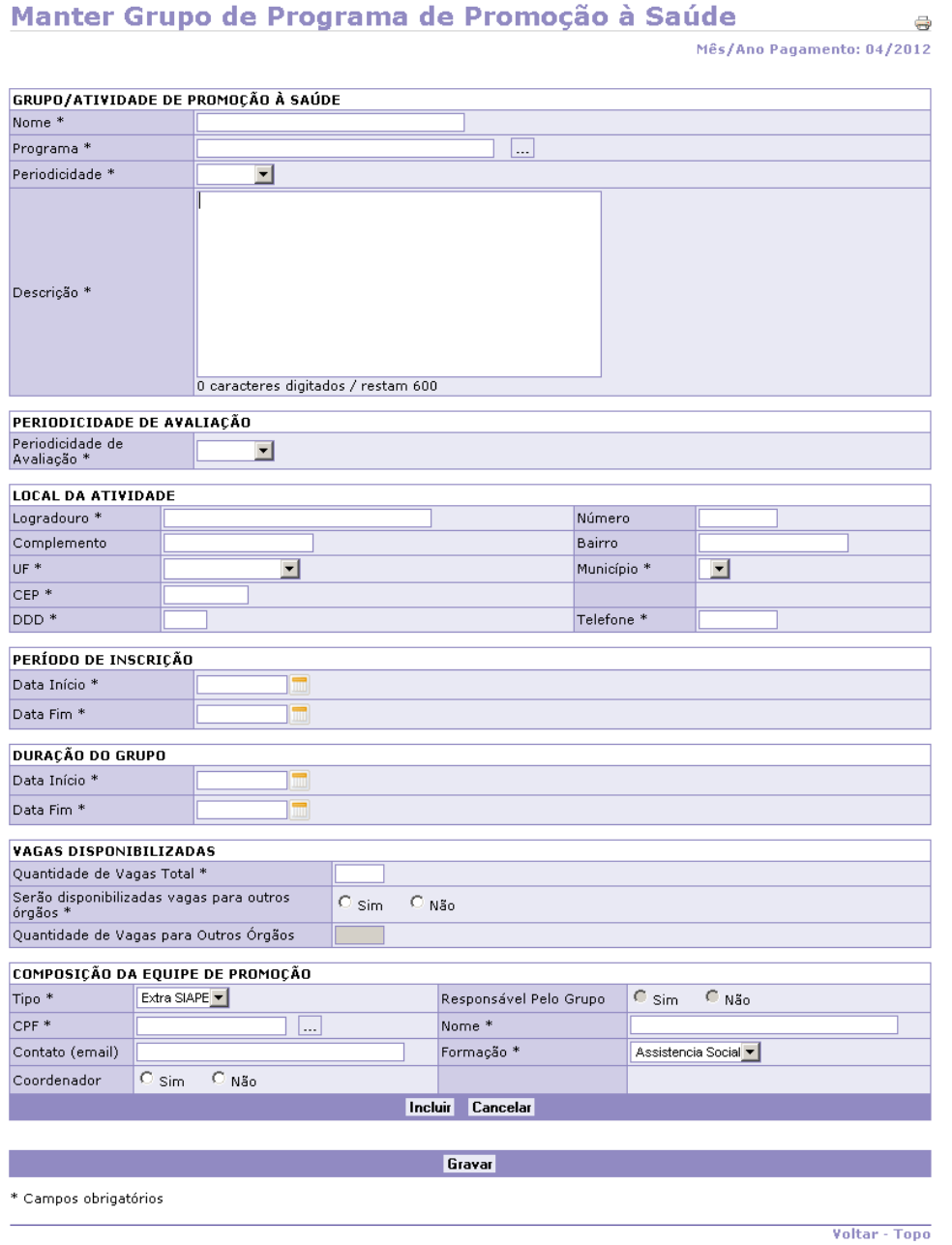

Informe os campos obrigatórios (seguidos de \*) e os demais, se for o caso. Se, por alguma razão, você desejar retornar à tela anterior, clique no link "Voltar", no canto inferior direito da página.

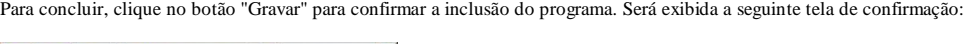

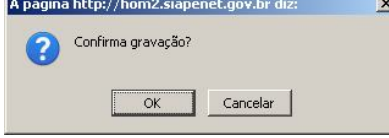

Para confirmar, clique no botão "OK" e a mensagem a seguir será apresentada: Gravação efetuada com sucesso.

Assim que esta mensagem aparecer, o Grupo de Programa de Promoção à Saúde está incluso no sistema.

*b) Consultar um Grupo de Programa de Promoção a Saúde*

Na tela inicial, preencha um ou mais campos de filtros e clique no botão "Consultar".

O sistema exibirá a seguinte tela contendo uma listagem dos programas como resultado da pesquisa:

 $\Rightarrow$ 

### Manter Grupo de Programa de Promoção à Saúde

Mês/Ano Pagamento: 04/2012

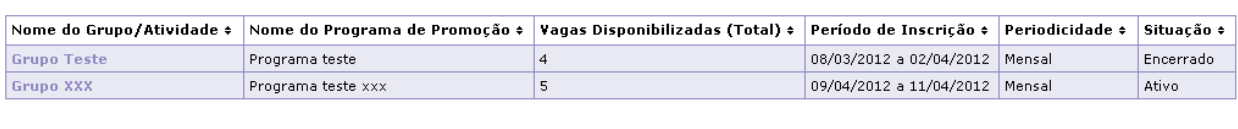

Voltar - Topo

Caso desejado, clique nos títulos das colunas para obter uma ordenação diferente, por ordem ascendente/descendente de visualização.

Na coluna "Nome do Grupo/Atividade", clique no "Grupo de Programa de Promoção à Saúde" desejado ou no link "Voltar" para retornar à tela anterior.

A tela seguinte será apresentada onde é possível visualizar os detalhes do Grupo de programa escolhido:

# Manter Grupo de Programa de Promoção à Saúde

Mês/Ano Pagamento: 04/2012

 $\oplus$ 

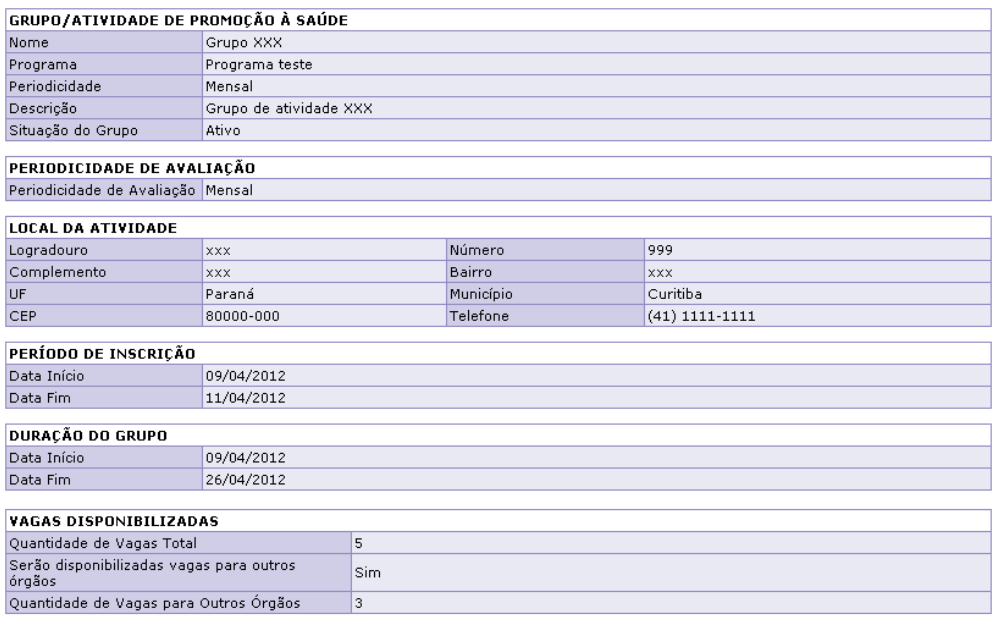

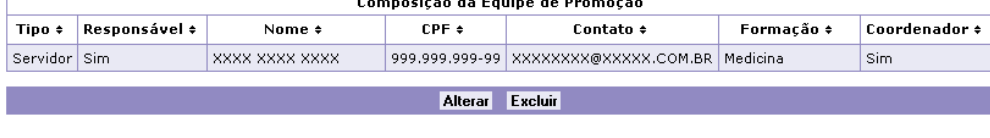

Voltar - Topo

Desta maneira, é realizada a operação "Consultar um Grupo de Programa de Promoção à Saúde".

*c) Alterar ou Excluir um Grupo de Programa de Promoção a Saúde* 

Na tela inicial realize uma consulta conforme procedimentos contidos no item **" b) Consultar um Grupo de Programa de Promoção à Saúde"(Item anterior).**

A partir da tela apresentada onde é possível visualizar os detalhes do grupo de programa escolhido, clique em um dos seguintes botões:

- **Botão "Alterar" -** para realizar alterações necessárias no Grupo de Programa. Para finalizar, clique nos botões "Gravar" e, em seguida no botão "OK" para confirmar;

- **Botão "Excluir"** - para realizar o encerramento de um grupo. Logo após clicar neste botão, clique em "OK" para confirmar.

#### 4.1.3 - Solicitar Inscrição em Grupo/Atividade de Promoção à Saúde

O Órgão de RH pode solicitar a inscrição de servidores em Grupos e Atividades de Promoção à Saúde, assim como cancelar inscrições feitas, através desta funcionalidade. Explicaremos a seguir como fazer isso:

Após ter efetuado o acesso através do link "Promoção à Saúde" será apresentado a tela a seguir:

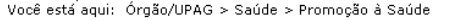

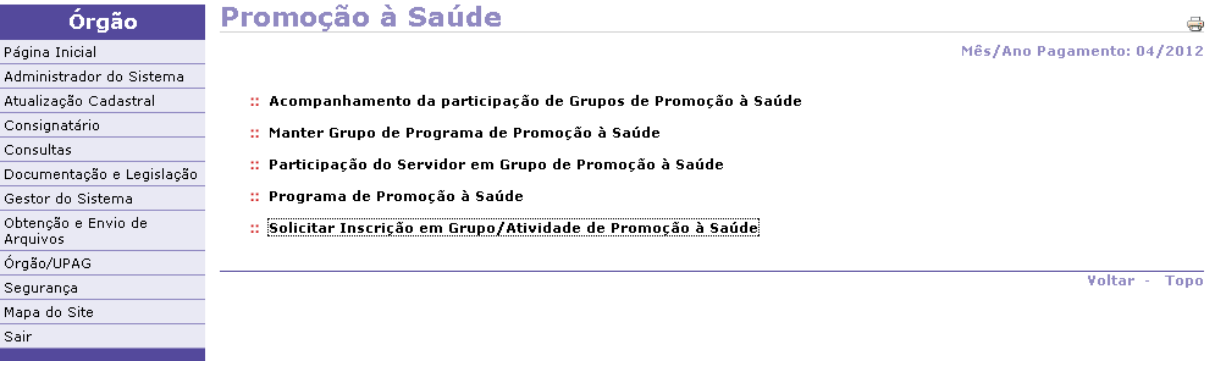

Clique no link "Solicitar Inscrição em Grupo/Atividade de Promoção à Saúde".

A tela inicial será exibida:

### Solicitar Inscrição em Grupo/Atividade de Promoção à Saúde a Mês/Ano Pagamento: 04/2012

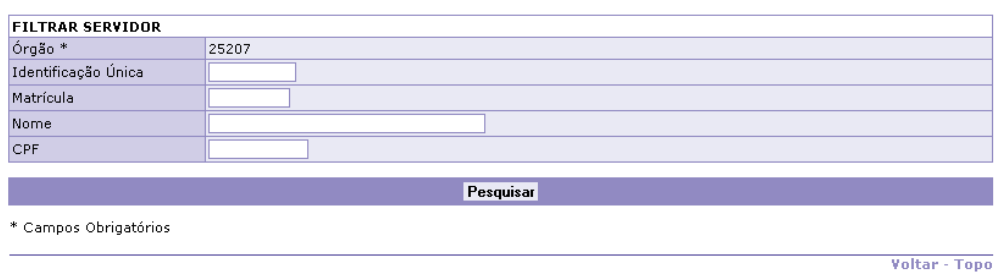

Preencha um ou mais campos de filtros e clique no botão "Pesquisar".

Quando aparecer o resultado da pesquisa, deve ser efetuado o clique no servidor desejado.

O sistema mostra a seguinte tela com os dados do servidor escolhido, com as inscrições realizadas aguardando efetivação assim como as já efetivadas tanto em grupos de programas em andamento assim como naqueles já concluídos.

### Solicitar Inscrição em Grupo/Atividade de Promoção à Saúde a Mês/Ano Pagamento: 04/2012

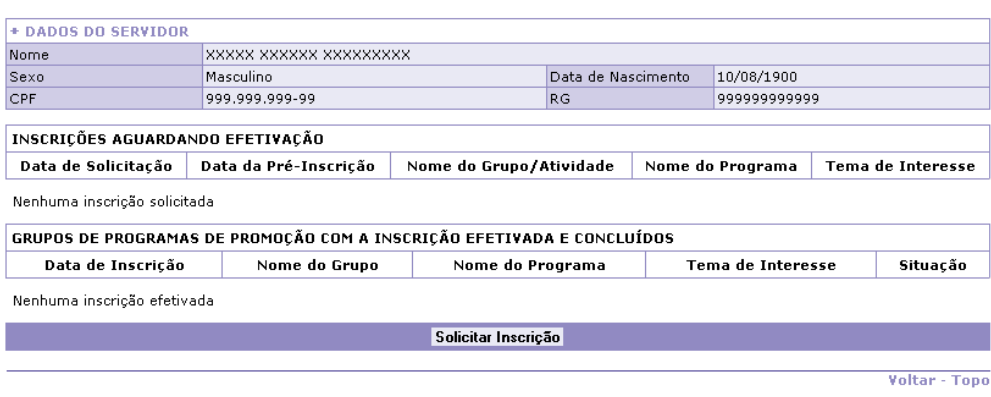

**Obs: Nesta tela, também é possível cancelar uma determinada inscrição, caso haja interesse do órgão. Clique na inscrição selecionada para cancelamento e, em seguida, no botão "Cancelar".** 

Caso se deseje inscrever o servidor em algum Grupo ou Atividade de Promoção à Sáude, clique no botão **"Solicitar Inscrição"** para apresentar a seguinte tela:

# Solicitar Inscrição em Grupo/Atividade de Promoção à Saúde a

Mês/Ano Pagamento: 04/2012

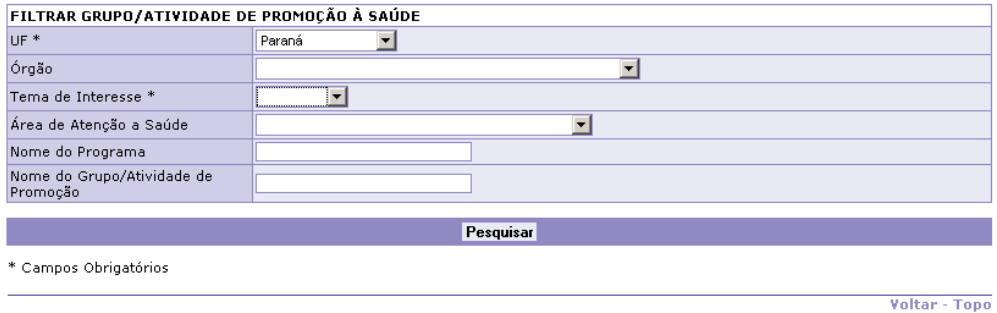

Informe os campos obrigatórios e, caso desejado, os demais campos e em seguida e clique no botão "Pesquisar".

O sistema então exibirá a próxima tela, contendo a listagem dos diversos Programas e Grupos de promoção existentes para inscrição.

### Solicitar Inscrição em Grupo/Atividade de Promoção à Saúde a Mês/Ano Pagamento: 04/2012

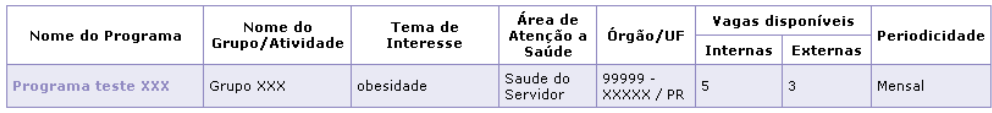

Voltar - Topo

Voltar - Topo

Na coluna "Nome do Programa", clique no programa desejado.

A seguinte tela é exibida contendo os dados do programa/grupo de promoção escolhido.

### Solicitar Inscrição em Grupo/Atividade de Promoção à Saúde a Mês/Ano Pagamento: 04/2012

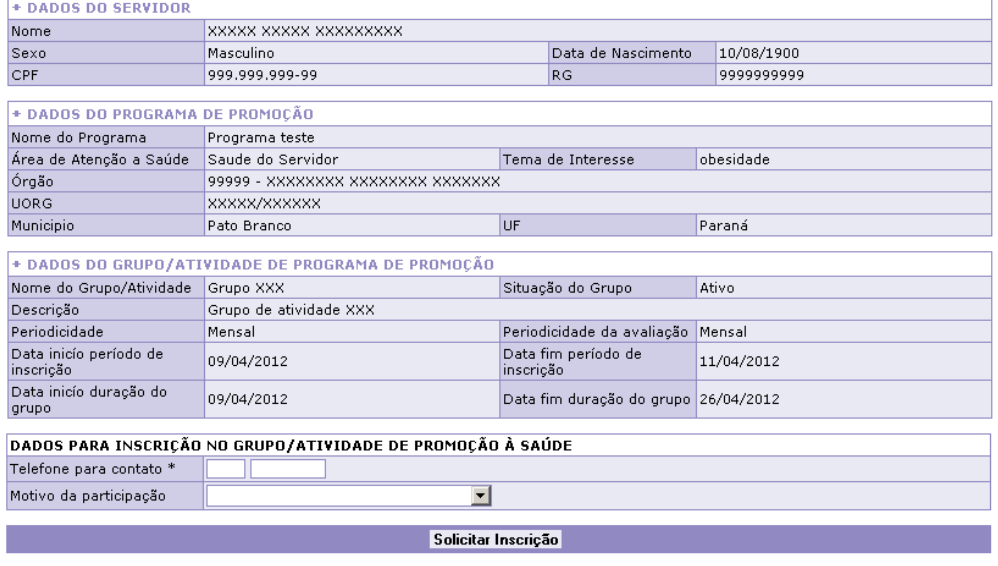

\* Campos obrigatórios

Informe os demais dados pedidos e clique no botão "Solicitar Inscrição".

Clique no botão "Cancelar" para retornar à tela anterior ou no botão "Confirmar" para concluir e efetuar a inscrição.

A tela seguinte é exibida onde se pode observar a inscrição que foi realizada, aguardando efetivação pela equipe de promoção.

# Solicitar Inscrição em Grupo/Atividade de Promoção à Saúde a

Mês/Ano Pagamento: 04/2012

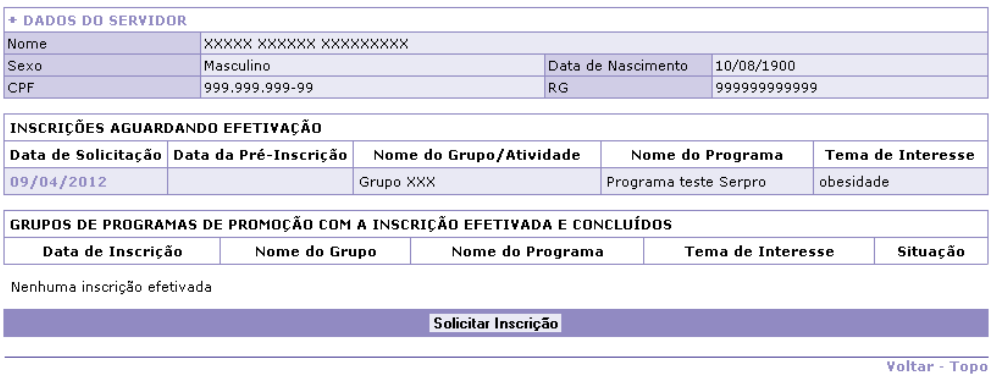

### 4.2 - Equipe de Promoção

O objetivo deste conjunto de funcionalidades é permitir que a equipe com este perfil realize a manutenção das "Tabelas Básicas", através das seguintes ações:

- **Encerrar/Reativar Grupo de Programa de Promoção à Saúde;**
- **Enviar Mensagem para Participantes do Grupo;**
- **Gestão das Inscrições dos Servidores em Grupo de Promoção à Saúde(Pré-Inscrição);**
- **Efetivar Inscrição de Servidor em Grupo/Atividade de Promoção à Saúde; e**
- **Acompanhamento da participação de Grupos/Atividades de Promoção à Saúde.**

Para tanto, o usuário integrante da "Equipe de Promoção" (com o perfil devidamente habilitado para esta função no sistema) deve efetuar o login no SIAPEnet - Módulo Saúde.

#### 4.2.1 - Encerrar/Reativar Grupo de Programa de Promoção à Saúde

Para iniciar, acesse o item de menu "Promoção à Saúde".

A tela inicial será exibida:

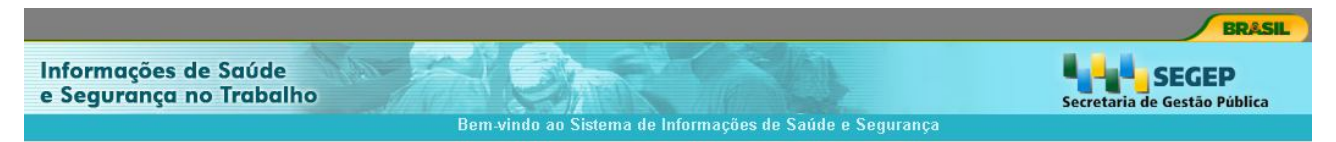

# Bom dia, XXXXXX XXXXXX XXXXXXXXXX! (Equipe de promoção)<br>Você está aqui: Mapa do Site

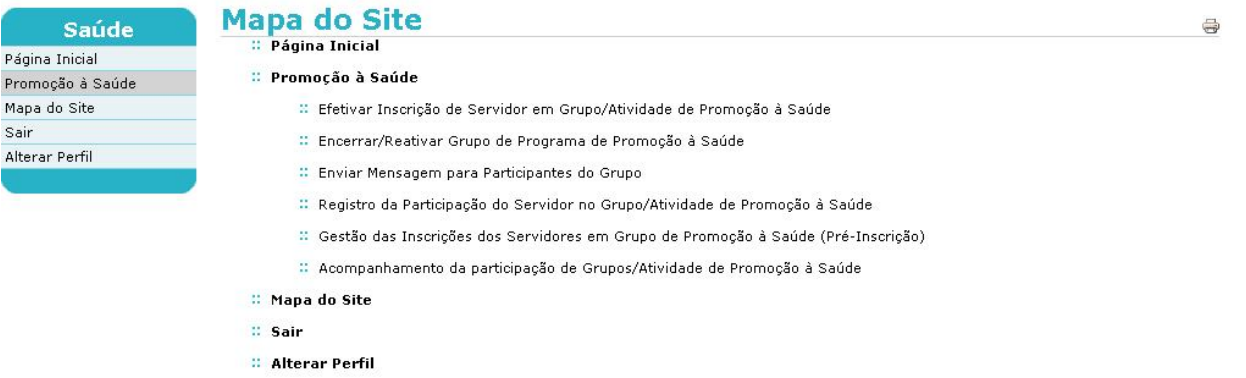

Clique no link "Encerrar/Reativar Grupo de Programa de Promoção à Saúde".

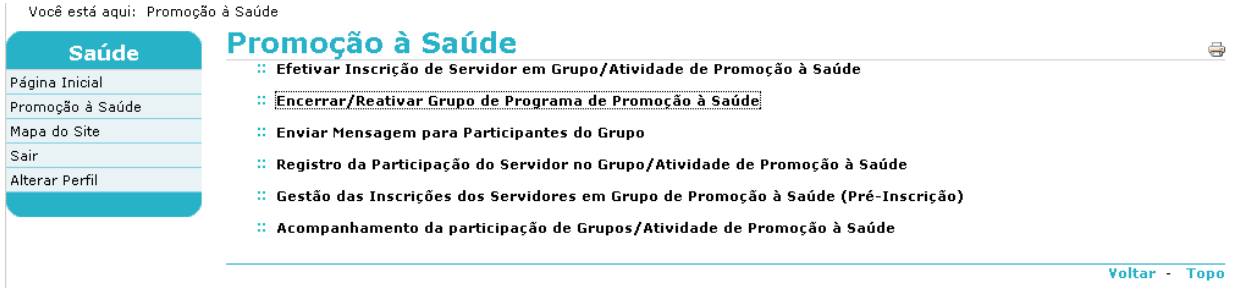

O sistema exibirá então uma tela contendo a listagem dos grupos:

# Encerrar/Reativar Grupo de Programa de Promoção à Saúde e

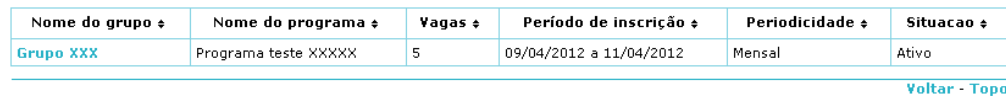

Caso desejado, clique nos títulos das colunas para obter uma ordenação diferente, por ordem ascendente/descendente de visualização.

Para **encerrar** um grupo, na coluna "Nome do grupo" clique no nome do grupo desejado.

A tela seguinte é exibida:

# Encerrar/Reativar Grupo de Programa de Promoção à Saúde e

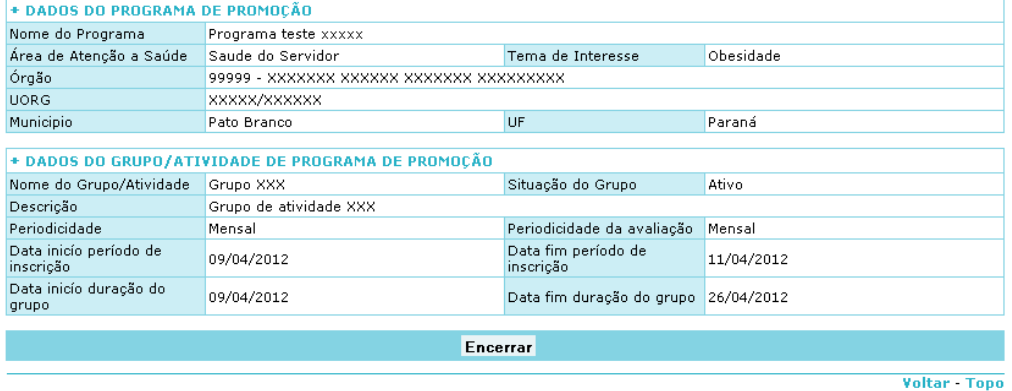

Clique então no botão **"Encerrar"** e, na mensagem de confirmação, clique no botão **"OK"** para confirmar.

Para **reativar** um grupo, siga os mesmos passos do procedimento anterior, escolhendo no entanto um grupo já encerrado (situação inativo) e ao final é exibida a seguinte tela:

# Encerrar/Reativar Grupo de Programa de Promoção à Saúde e

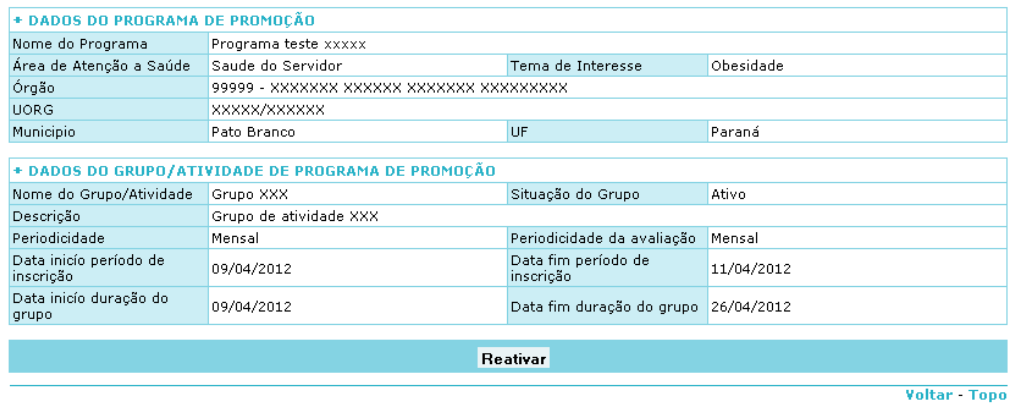

Clique então no botão **"Reativar".**

Informe a data referente aos "Dados Das Inscrições".

# Encerrar/Reativar Grupo de Programa de Promoção à Saúde e

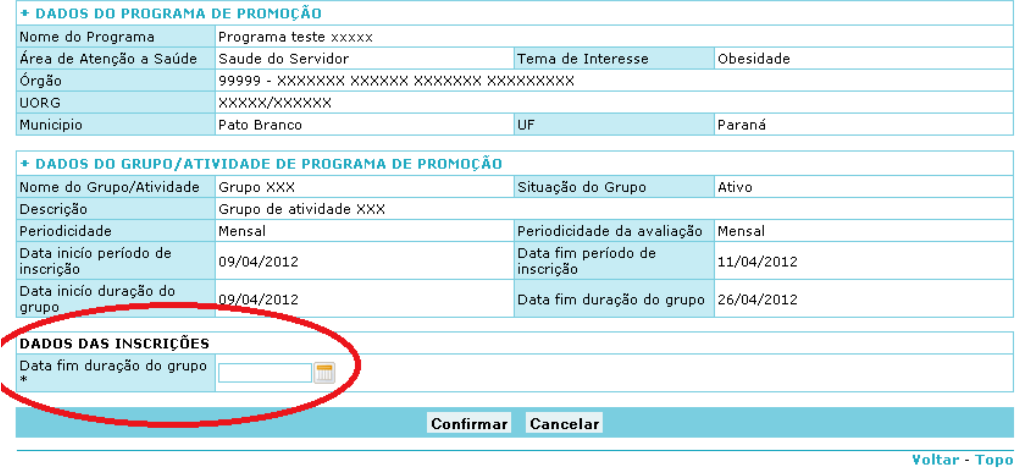

Clique no botão **"Confirmar"** e, em seguida, no botão **"OK"** para confirmar a reativação *(ao confirmar, o sistema atualiza os dados e envia e-mail para todos os servidores envolvidos no grupo)*

#### 4.2.2 - Gestão das Inscrições dos Servidores em Grupo de Promoção à Saúde(Pré-Inscrição)

Esta funcionalidade permite que a "Equipe de Promoção" administre as solicitações de pré-inscrições de servidores em Grupos de Programas de Promoção à Saúde.

Para iniciar, entre no Módulo Saúde e clique no item de menu "Promoção à Saúde".

Será apresentada a seguinte tela:

Você está aqui: Promoção à Saúde

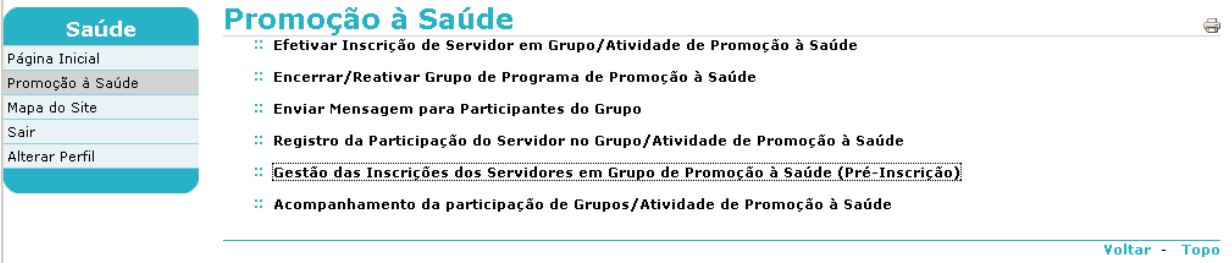

Clique no link "Gestão das Inscrições dos Servidores em Grupo de Programa de Promoção à Saúde(Pré-Inscrição)".

O sistema exibe uma tela contendo a listagem dos grupos de programas de promoção:

# Gestão das Inscrições dos Servidores em Grupo de Promoçãos à Saúde (Pré-Inscrição)

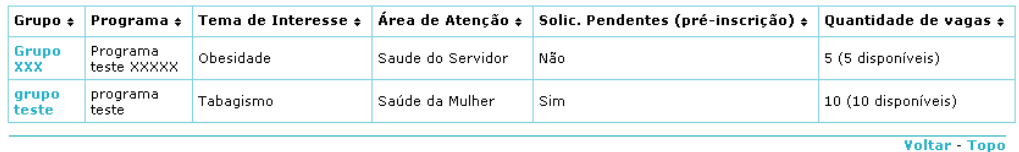

Caso desejado, clique nos títulos das colunas para obter uma ordenação diferente, por ordem ascendente/descendente de visualização.

Na coluna "Grupo", clique no nome do grupo desejado.

A seguinte tela é exibida:

# Gestão das Inscrições dos Servidores em Grupo de Promoçãoa à Saúde (Pré-Inscrição)

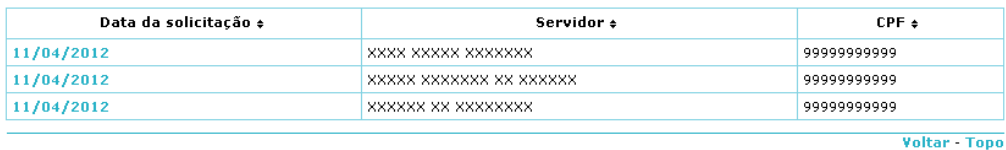

Caso desejado, clique nos títulos das colunas para obter uma ordenação diferente, por ordem ascendente/descendente de visualização.

Ao escolher a solicitação que se deseja manejar, clique na correspondente **"data de solicitação"** para dar continuidade ao processo.

Feito isso, é apresentada a seguinte tela com os dados da solicitação de pré-inscrição em grupo de programa de promoção à saúde:

# Gestão das Inscrições dos Servidores em Grupo dea Promoção à Saúde (Pré-Inscrição)

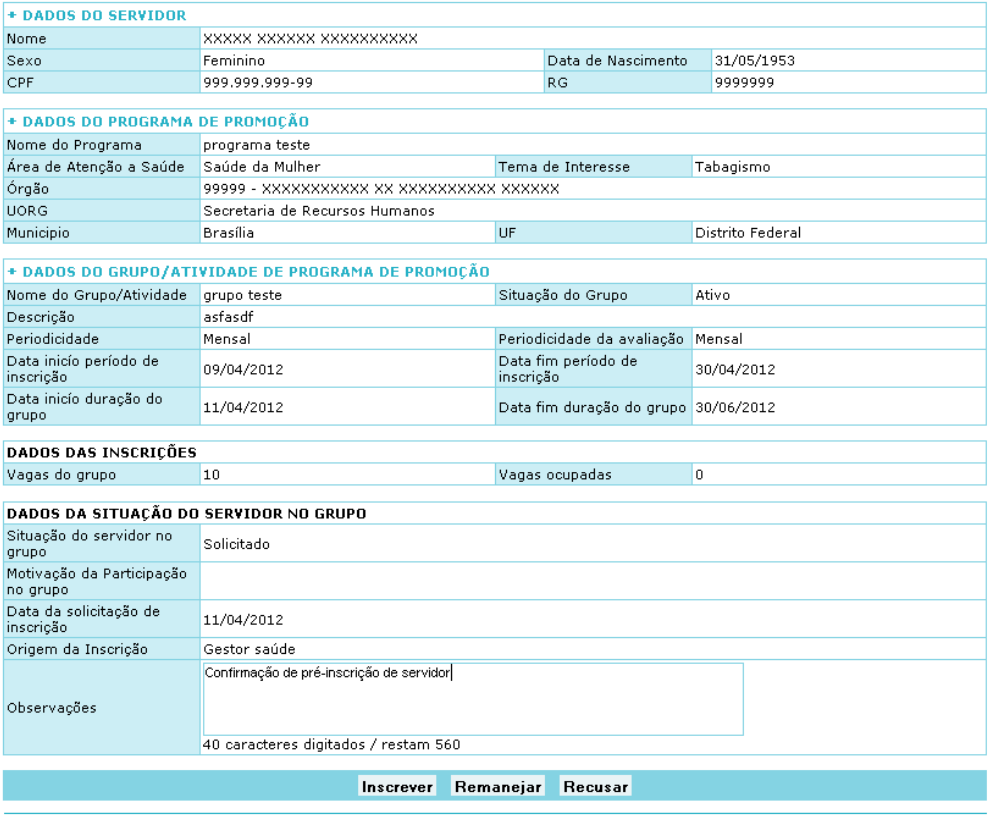

Voltar - Topo

Serão apresentadas, então, três alternativas para a equipe de promoção:

**Botão Remanejar** - Transfere a pré-inscrição do servidor para outro grupo do mesmo programa de promoção;

**Botão Recusar** - Rejeita a pré-inscrição do servidor no grupo de programa de promoção solicitado, com a possibilidade de informar ao mesmo a justificativa para tal ato;

**Botão Inscrever** - Confirma a pré-inscrição do servidor atualizando a sua situação para **pré-inscrito**.

Em todos os casos, o sistema envia um e-mail para o Servidor e para o Órgão, com o detalhamento das informações relativas à alternativa escolhida pela equipe de promoção.

#### 4.2.3 - Efetivar Inscrição de Servidor em Grupo/Atividade de Promoção à Saúde

Esta funcionalidade permite que a "Equipe de Promoção" realize a gestão das efetivações das pré-inscrições dos servidores nos Grupos de Programa de Promoção à Saúde.

Para iniciar, entre no Módulo Saúde e clique no item de menu "Promoção à Saúde".

Será apresentada a seguinte tela:

Você está aqui: Promoção à Saúde

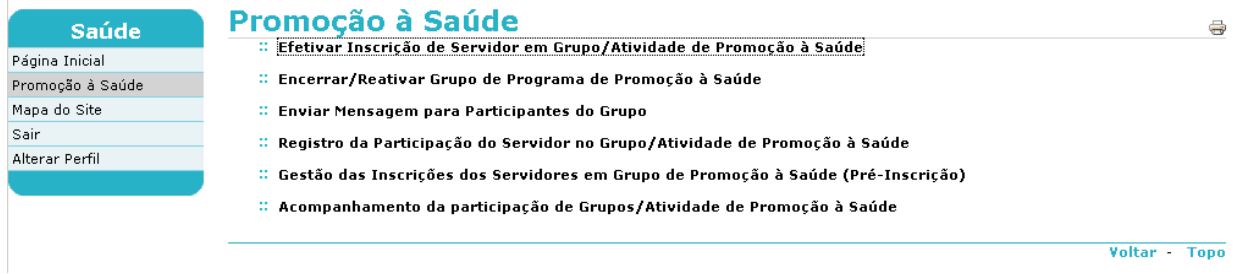

Clique no link "Efetivar Inscrição de Servidor em Grupo/Atividade de Promoção à Saúde".

O sistema exibe uma tela contendo a listagem dos grupos:

# Efetivar Inscrição de Servidor em Grupo/Atividade des Promoção à Saúde

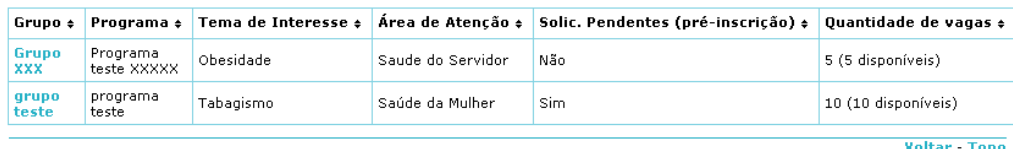

Caso desejado, clique nos títulos das colunas para obter uma ordenação diferente, por ordem ascendente/descendente de visualização.

Na coluna "Grupo", clique no link referente ao grupo desejado.

A tela seguinte é exibida:

# Efetivar Inscrição de Servidor em Grupo/Atividade dea Promoção à Saúde

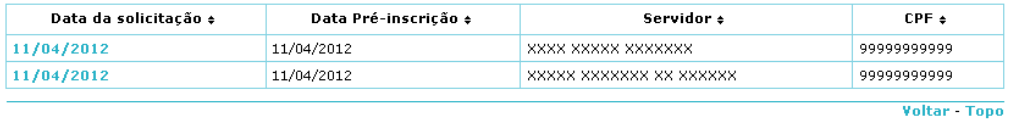

Caso desejado, clique nos títulos das colunas para obter uma ordenação diferente, por ordem ascendente/descendente de visualização.

Ao escolher a solicitação que se deseja manejar, clique na correspondente **"data de solicitação"** para dar continuidade ao processo.

Feito isso, é apresentada a seguinte tela com os dados da solicitação de inscrição em grupo de programa de promoção à saúde:

## Efetivar Inscrição de Servidor em Grupo/Atividade dea Promoção à Saúde

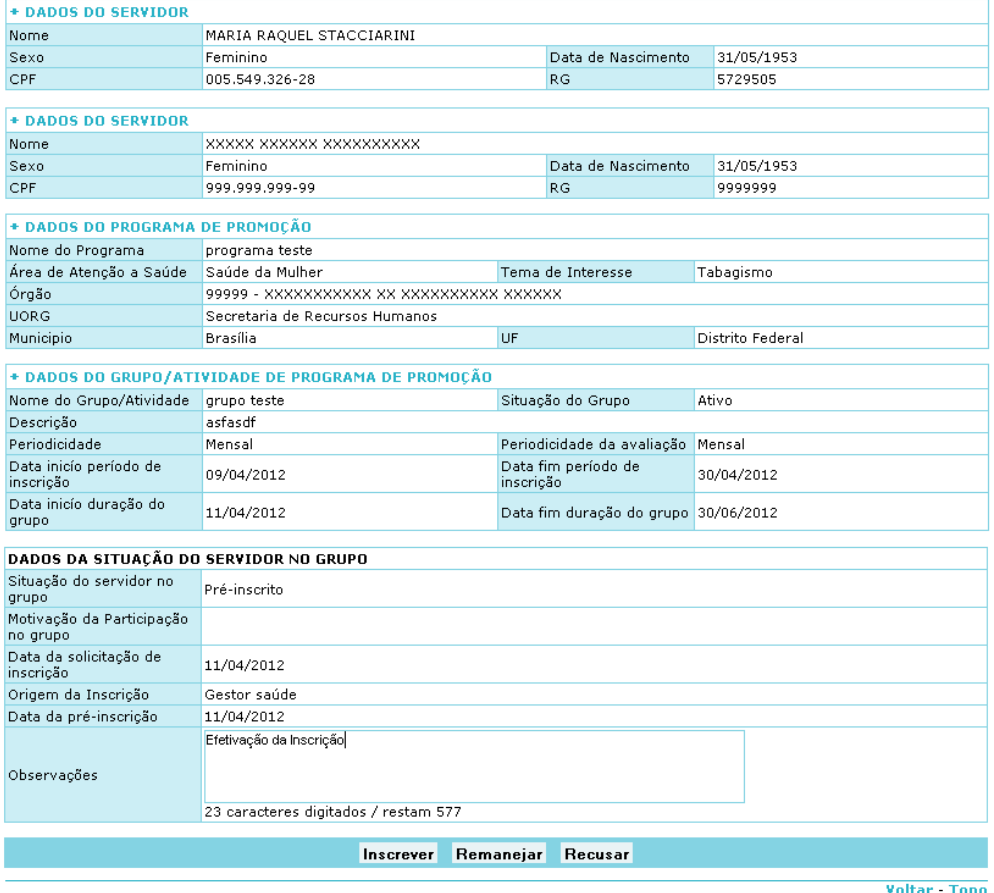

Serão apresentadas, então, três alternativas para a equipe de promoção:

**Botão Remanejar** - Transfere a **inscrição** do servidor para outro grupo do mesmo programa de promoção;

**Botão Recusar** - Não efetiva a inscrição do servidor no grupo de programa de promoção solicitado, rejeitando assim a sua participação no mesmo, com a possibilidade de informar ao mesmo a justificativa para tal ato;

**Botão Inscrever** - Efetiva a inscrição do servidor, atualizando a sua situação para **inscrito**.

Em todos os casos, o sistema envia um e-mail para o Servidor e para o Órgão, com o detalhamento das informações relativas à alternativa escolhida pela equipe de promoção.

#### 4.2.4 - Registro da Participação do Servidor no Grupo/Atividade de Promoção à Saúde

Esta funcionalidade permite que a "Equipe de Promoção" registre a avaliação da Participação de cada servidor cadastrado nos grupos/atividades de Promoção à Saúde, permitindo também que a equipe encerre a participação do mesmo, quando a atividade chegue ao seu final ou anteriormente, caso o avaliador assim julgue necessário.

Para iniciar, clique através do "Módulo Saúde", no item de menu "Promoção à Saúde".

Será apresentada a seguinte tela:

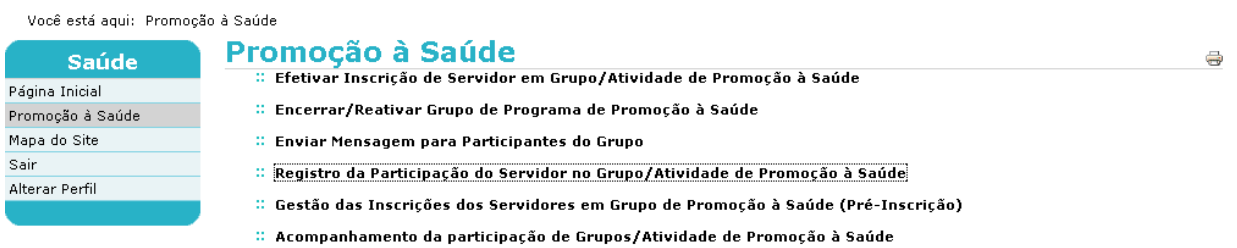

Voltar - Topo

Clique no link "Registro da Participação do Servidor em Grupo/Atividade de Promoção à Saúde".

O sistema exibe uma tela contendo a listagem dos grupos:

### Registro da Participação do Servidor no Grupo/Atividade dea Promoção à Saúde

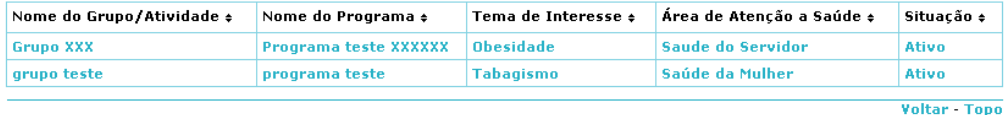

Caso desejado, clique nos títulos das colunas para obter uma ordenação diferente, por ordem ascendente/descendente de visualização.

Clique então no grupo/programa desejado.

A tela seguinte é exibida, com a lista de servidores inscritos no grupo/programa escolhido:

# Registro da Participação do Servidor no Grupo/Atividade dea Promoção à Saúde

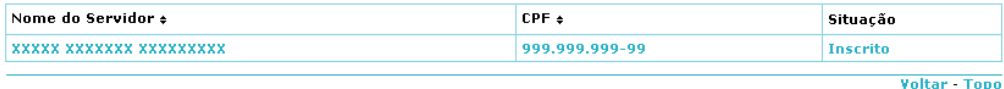

Caso desejado, clique nos títulos das colunas para obter uma ordenação diferente, por ordem ascendente/descendente de visualização.

Clique então no servidor desejado, e uma tela com os dados do mesmo no grupo escolhido será exibida:

# Registro da Participação do Servidor no Grupo/Atividade des<br>Promoção à Saúde

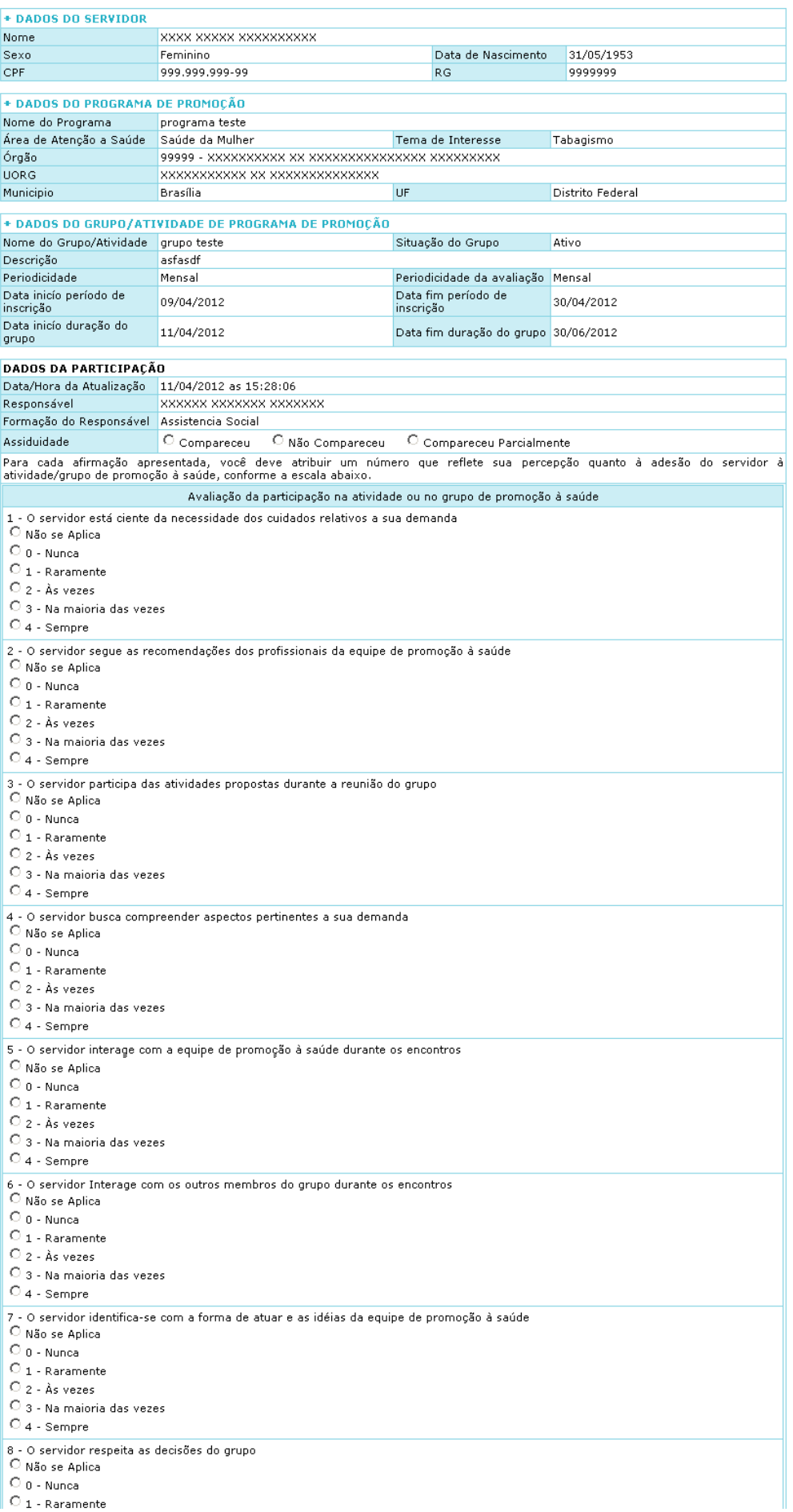

Note que na tela acima, logo após os dados do servidor, aparecerá um campo chamado **"Dados da Participação".**

Este campo é dividido em duas partes: Na primeira, é possível ao membro da equipe de promoção avaliar o comparecimento do servidor no grupo ou atividade em questão, escolhendo entre os itens *"compareceu"*, "*não compareceu"* ou *"compareceu parcialmente"*.

Em seguida, será apresentado um formulário com o título *"Avaliação da Participação na Atividade ou no Grupo de Promoção à Saúde."*, em que são apresentados 8 perguntas ao avaliador, com 5 opções cada que valem de 0 a 4 pontos. A pontuação do servidor no grupo/atividade será então calculada pela média da pontuação nestas 8 questões (calculada automaticamente pelo sistema).

Após o preenchimento, clique no botão **"Gravar Participação"** para incluir a avaliação nos dados do servidor e, em seguida, o botão **"OK"** para confirmar.

Caso o avaliador deseje encerrar a participação do servidor no grupo/atividade escolhido, basta que ele clique no botão **"Encerrar Participação"** e, em seguida, no botão **"OK"** para confirmar.

#### **4.3 - Membro Quadro Técnico Multiprofissional**

O Perfil de "Membro do Quadro Técnico Multiprofissional", acessado através do SIAPEnet - Módulo Saúde, permite o acesso às seguintes funcionalidades:

- **Realizar Acolhimento; e**
- **Solicitar Inscrição do Servidor.**

#### 4.3.1 - Realizar Acolhimento

Permite ao usuário com o perfil de "Membro Quadro Técnico Multiprofissional" tratar os encaminhamentos de acolhimentos. O acolhimento consiste na solicitação ou não da inscrição do servidor em Grupo/Atividade de promoção.

Para iniciar, acesse através do "Módulo Saúde", o item de menu "Promoção à Saúde".

Será apresentada a seguinte tela inicial:

Você está agui: Promocão à Saúde

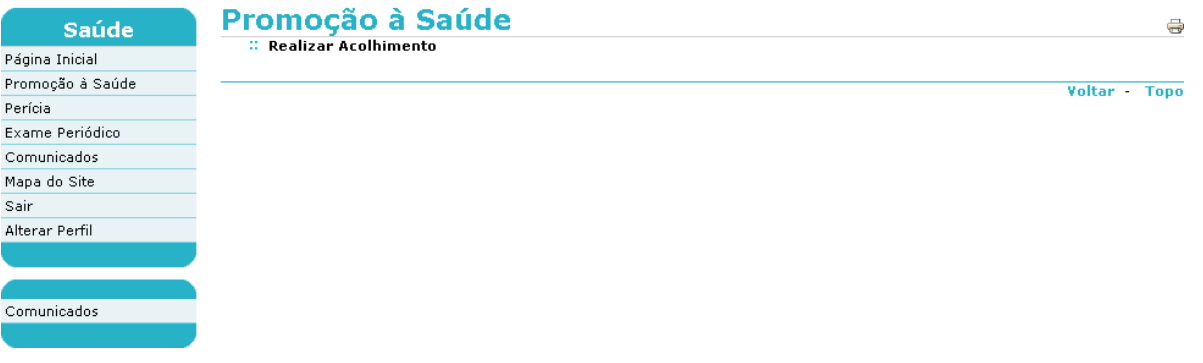

Clique no link "Realizar Acolhimento", e será apresentada a seguinte tela:

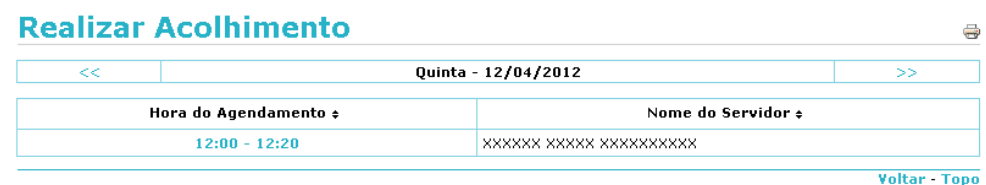

Podem ser visualizados outros agendamentos avançando ou retrocedendo as datas, clicando diretamente nos ícones abaixo:

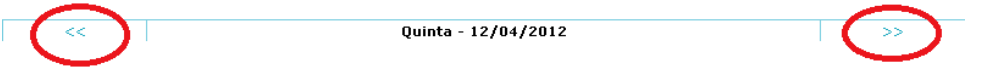

Clique na "Hora do Agendamento" que você deseja visualizar, e será exibida a próxima tela:

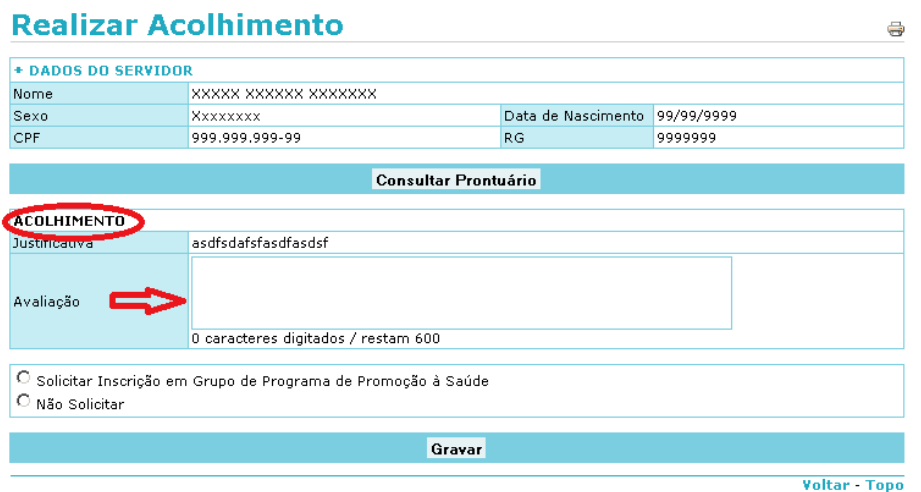

*Obs: Caso necessário, o Prontuário do Servidor pode ser consultado através do botão "Consultar Prontuário".*

Preencha o item **"Avaliação**" do campo **"Acolhimento".**

Resta então ao usuário decidir **"Solicitar"** ou **"Não Solicitar"** a inscrição do servidor.

**I. Caso a opção escolhida seja "Não Solicitar" -** Serão apresentados para seleção oi campos: **"Recusa do Servidor**", **"Inexistência de Programa"** ou **"Não se aplica"**, conforme tela seguir:

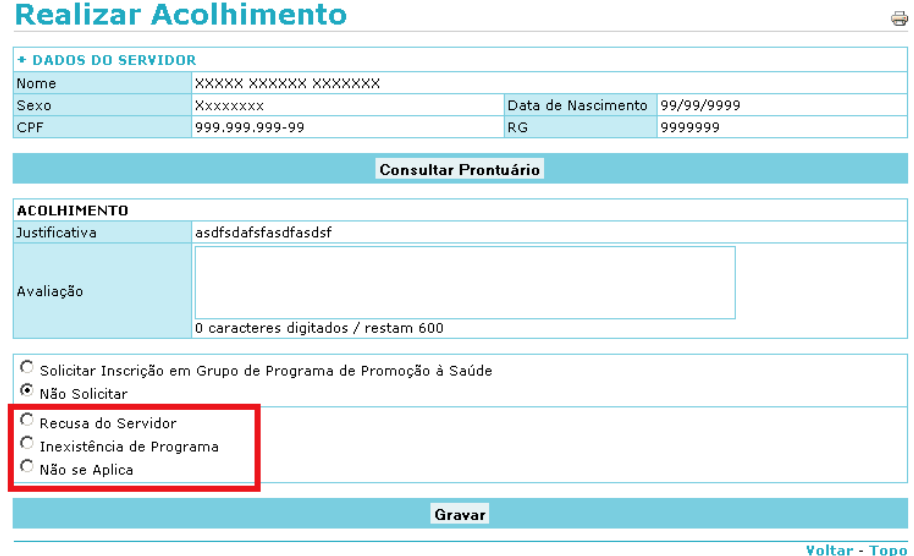

Se o usuário clicar em **"Recusa do Servidor"** ou **"Não se Aplica"**, o usuário deve clicar em **"Gravar"** e o processo se finaliza.

Se o usuário clicar em **"Inexistência de Programa**", será apresentada a tela abaixo para selecionar uma **"Sugestão de Tema de Interesse"**.

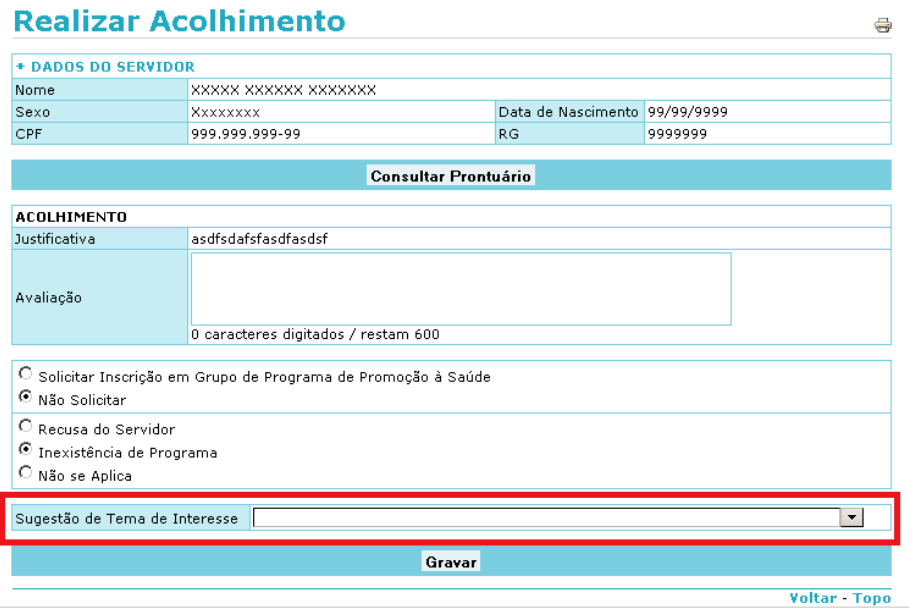

Para concluir, clique em **"Gravar"** e o processo se finaliza.

II. Caso a opção escolhida seja "Solicitar Inscrição em Grupo de Programa de Promoção à Saúde", é inciada a fase de inscrição, com a seguinte tela:

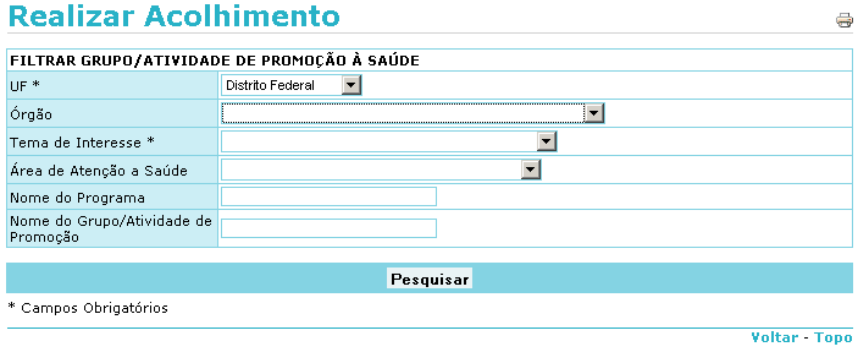

Informe os campos obrigatórios "UF" e "Tema de Interesse", e caso deseje, os demais campos, e clique em **"Pesquisar"**.

Caso o não exista nenhum grupo ou atividade cadastrado com o Tema de Interesse e/ou UF informados, a seguinte mensagem será apresentada: "Nenhum registro encontrado com os dados informados na filtragem".

Do contrário, a seguinte tela será apresentada:

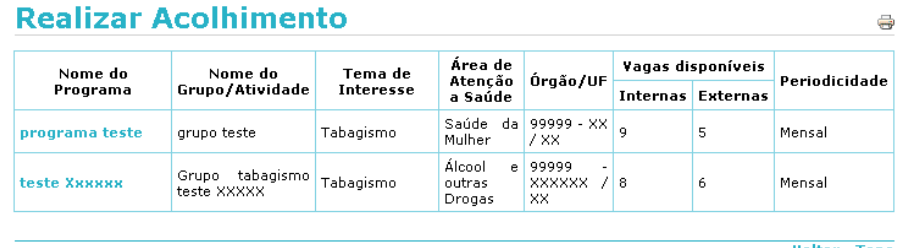

Voltar - Topo

Clique no nome do programa desejado para que a próxima tela seja apresentada:

8

# **Realizar Acolhimento**

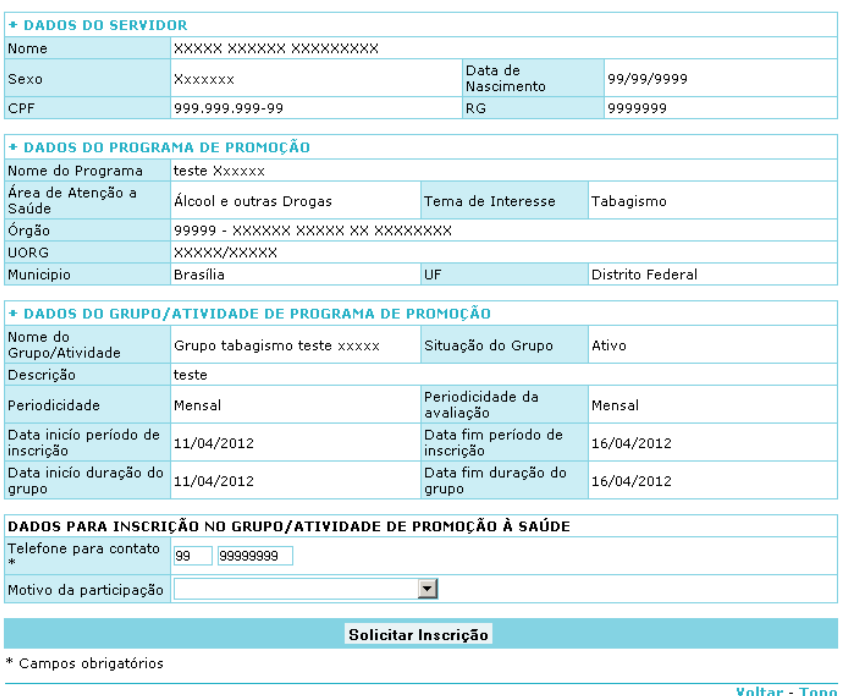

Preencha os campos "Telefone para Contato" (obrigatório) e "Motivo da Participação".

Clique então no botão **"Solicitar Inscrição"** e, em seguida, no botão **"Confirmar"**.

Tudo tendo sido feito de forma correta, será apresentada a seguinte mensagem: "Sua inscrição foi registrada com sucesso. Aguarde a confirmação"

#### 4.3.2 - Solicitar Inscrição em Grupo/Atividade de Promoção à Saúde

A solicitação da inscrição do servidor é realizada logo após o processo de acolhimento, seguindo **os mesmos procedimentos de solicitação do perfil "Gestor/Administrativo da Unidade SIASS"**

#### **4.4 - Gestor/Administrativo da Unidade SIASS**

Este perfil permite aos gestores ou usuários de Unidades Siass solicitarem inscrições de servidores nos grupos e atividades de Programas de Promoção à Saúde, através do SIAPEnet - Módulo Saúde.

#### 4.4.1 - Solicitar Inscrição em Grupo/Atividade de Promoção à Saúde

Para iniciar, clique através do "Módulo Saúde", no item de menu "Promoção à Saúde".

#### Será apresentada a seguinte tela:

 $\overline{1}$  Usef está souir Bromacão à Caúda

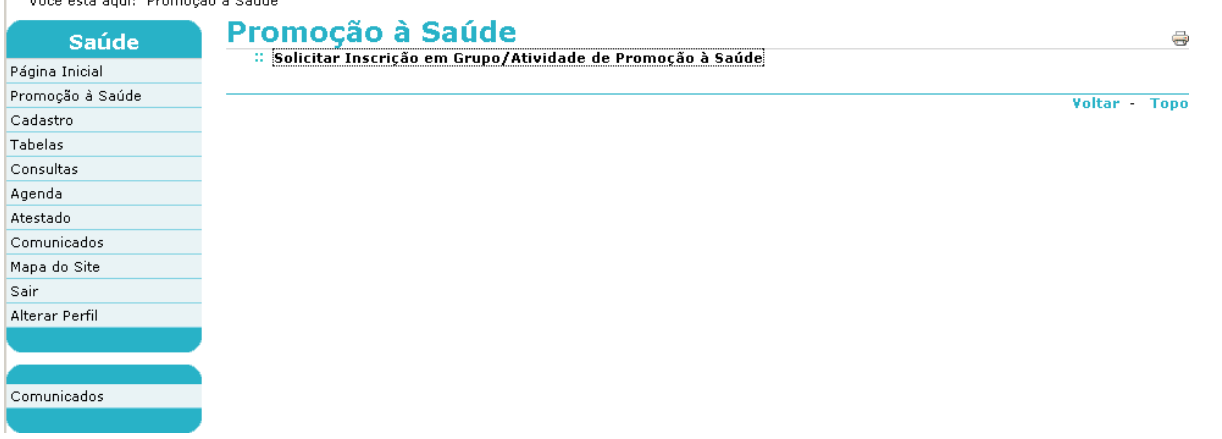

Clique no link "Solicitar Inscrição em Grupo/Atividade de Promoção à Saúde".

A tela inicial será exibida:

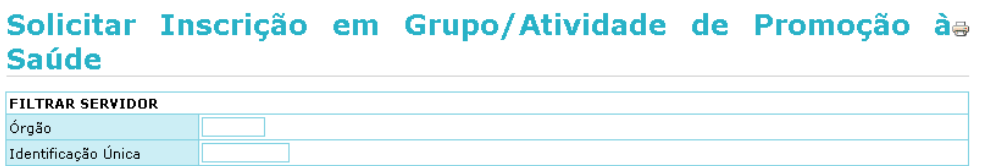

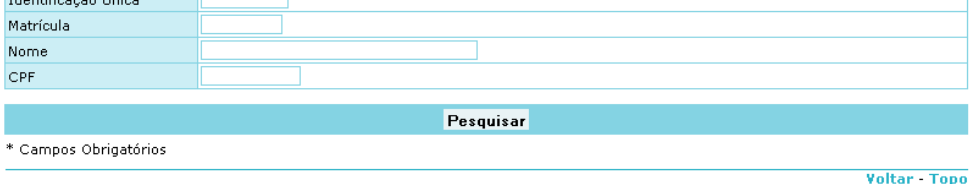

Informe então uma ou mais das informações pedidas e clique no botão **"Pesquisar"** *(note que, caso você esteja procurando por um servidor específico, quanto mais completas as informações mais fácil será a pesquisa)*.

A tela seguinte será apresentada:

# Solicitar Inscrição em Grupo/Atividade de Promoção àe **Saúde**

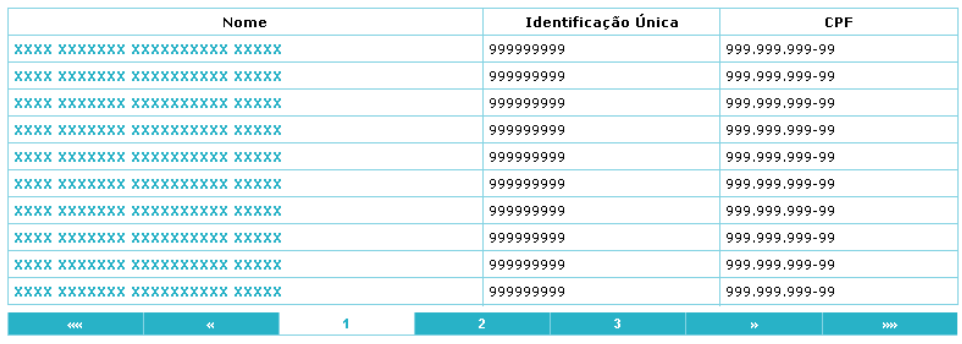

Voltar - Topo

Podem ser visualizados outros registros avançando ou retrocedendo as telas, clicando diretamente nos números das páginas ou através dos ícones abaixo:

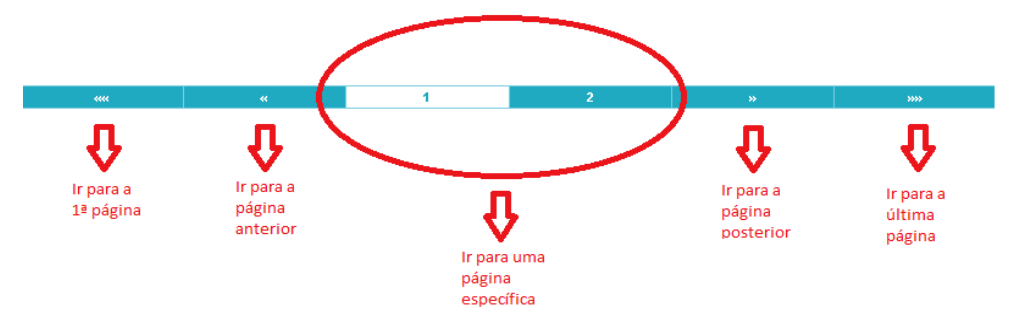

Clique no nome do servidor desejado para continuar ou no link "Voltar" (canto inferior direito da página) para retornar à tela anterior.

Para continuar será apresentada a seguinte tela.

# Solicitar Inscrição em Grupo/Atividade de Promoção às **Saúde**

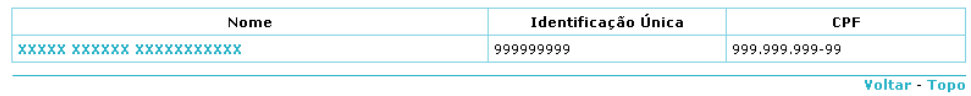

Clique no nome para mostrar os vínculos cadastrados, conforme a tela apresentada abaixo.

Se não houver vínculo algum é apresentada a mensagem: "Não existem vínculos cadastrados para esta Id-Unica".

# Solicitar Inscrição em Grupo/Atividade de Promoção àe **Saúde**

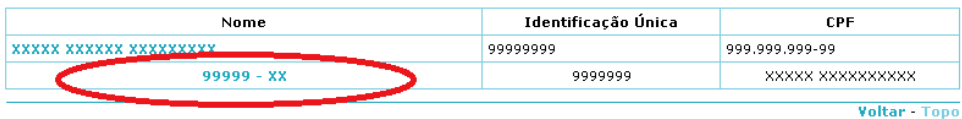

Clique no vínculo escolhido para apresentar a tela seguinte:

# Solicitar Inscrição em Grupo/Atividade de Promoção à **Saúde**

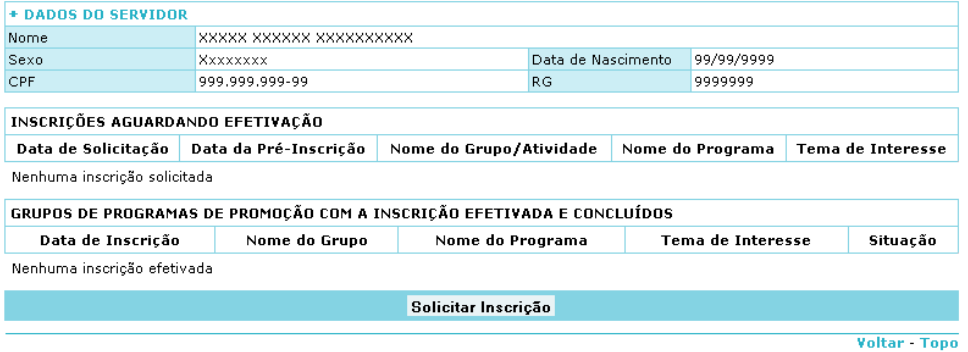

Clique no botão **"Solicitar Inscrição**" para continuar.

A tela seguinte será apresentada:

# Solicitar Inscrição em Grupo/Atividade de Promoção às **Saúde**

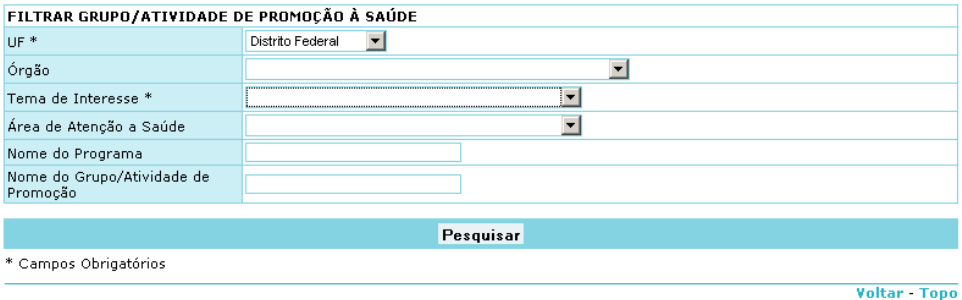

Informe os campos obrigatórios "UF" e "Tema de Interesse", e caso deseje, os demais campos, e clique em **"Pesquisar"**.

Caso o não exista nenhum grupo ou atividade cadastrado com o Tema de Interesse e/ou UF informados, a seguinte mensagem será apresentada: "Nenhum registro encontrado com os dados informados na filtragem".

Do contrário, a seguinte tela será apresentada:

# Solicitar Inscrição em Grupo/Atividade de Promoção àe **Saúde**

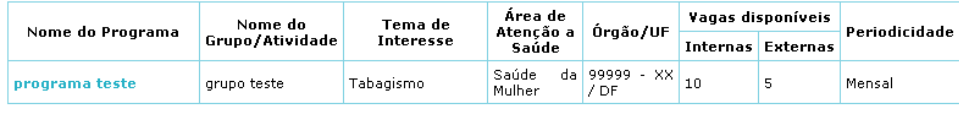

Voltar - Topo

Clique no nome do programa desejado.

Caso o servidor já tenha sido escrito, e estiver esperando aprovação, a seguinte mensagem aparecerá: "Este servidor já possui solicitação de inscrição aguardando aprovação, para este grupo/atividade de promoção à saúde".

Do contrário, aparecerá a tela abaixo. Informe um Telefone para contato e, caso desejar, o motivo da participação, e clique em "Solicitar Inscrição".

# Solicitar Inscrição em Grupo/Atividade de Promoção àe Saúde

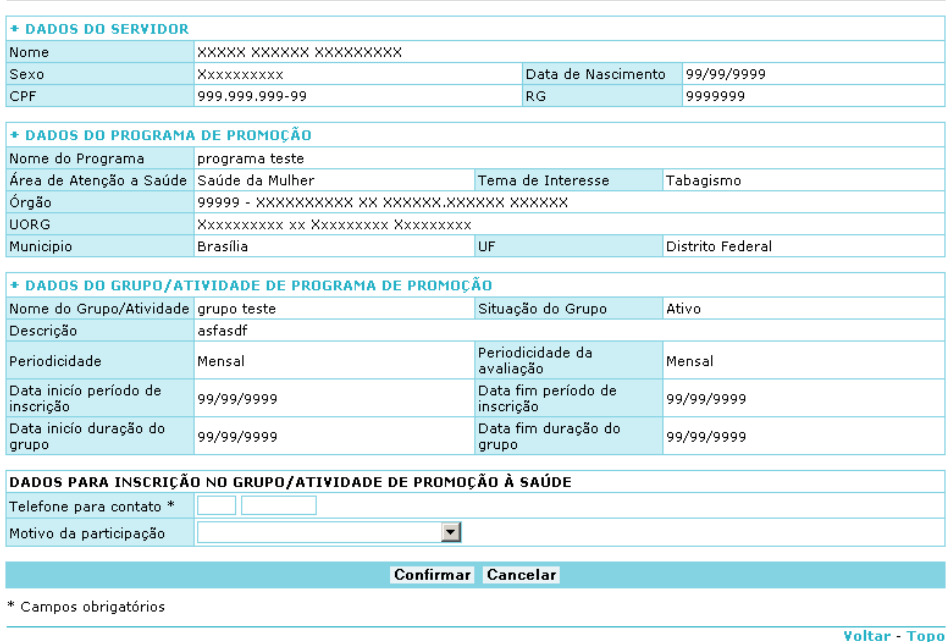

Clique no botão **"Confirmar"** para concluir a inscrição. Será então apresentada uma mensagem em vermelho no topo da página, conforme a tela abaixo:

# Solicitar Inscrição em Grupo/Atividade de Promoção àe **Saúde**

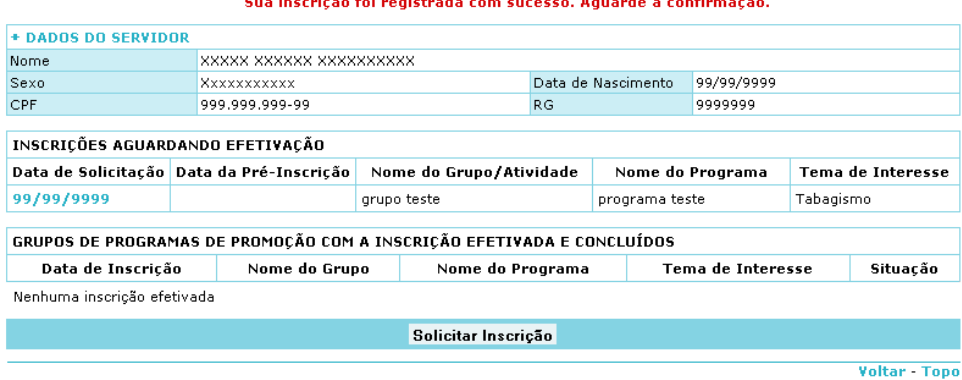

### **4.5 - Perito**

Os peritos com login no SIAPEnet - Módulo Saúde poderão, através deste perfil, encaminhar servidores, a partir de sua agenda, para acolhimento pelo quadro técnico multiprofissional.

Para iniciar, após o login no "Módulo Saúde", acesse o item de menu "Perícia" conforme tela a seguir:

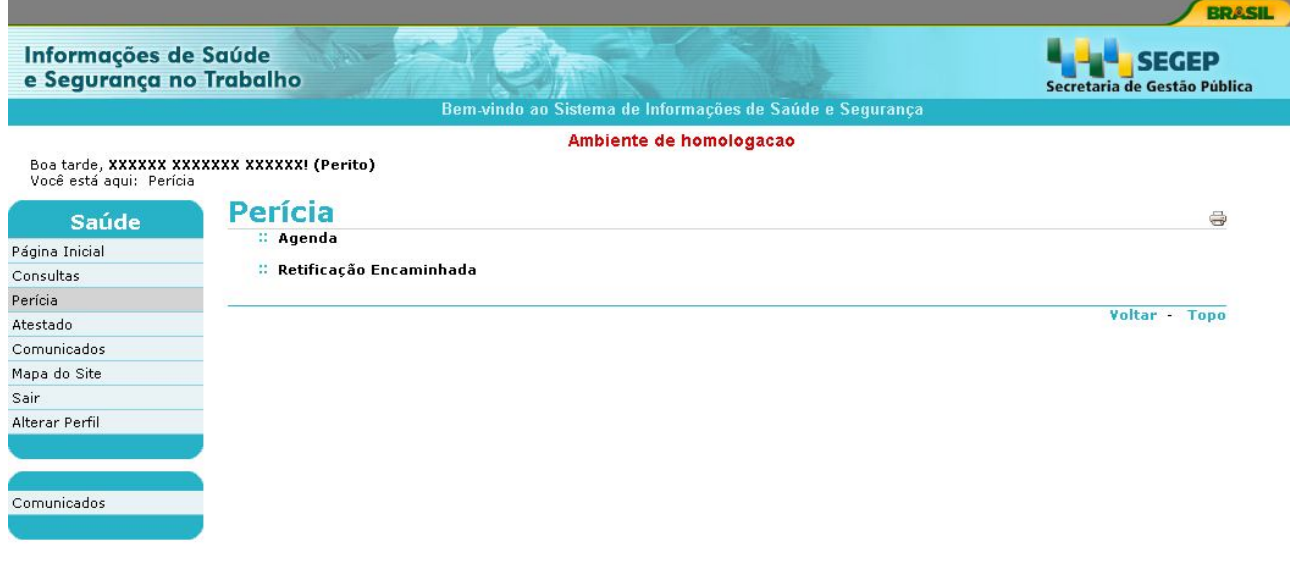

### 4.5.1 - Enviar Para Acolhimento

Após ter efetuado o acesso através do link "Perícia", será apresentado a tela a seguir:

Boa tarde, XXXXX XXXXXXXX XXXXXXI (Perito)

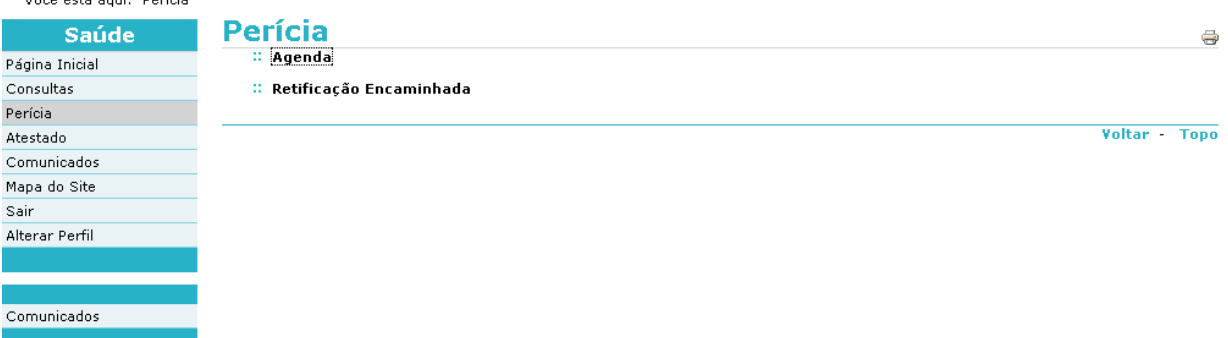

Clique no link "Agenda" para exibir a tela a seguir:

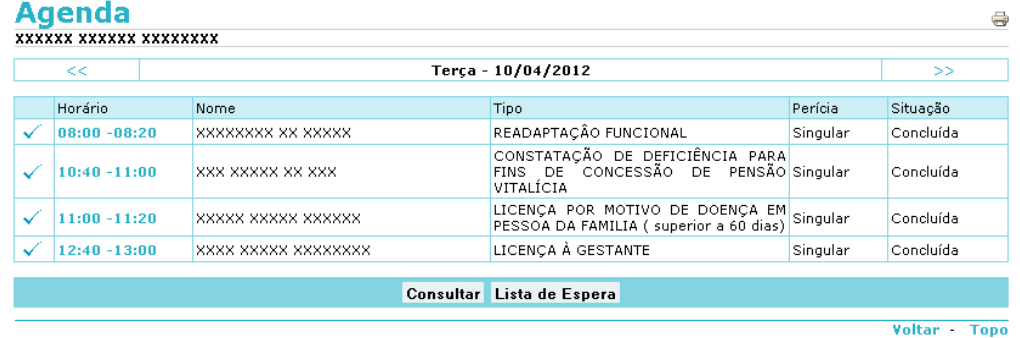

Selecione a perícia desejada (somente perícias concluídas), clicando no campo "horário" da mesma.

Feito isso, a seguinte tela é exibida, contendo os dados do servidor periciado:

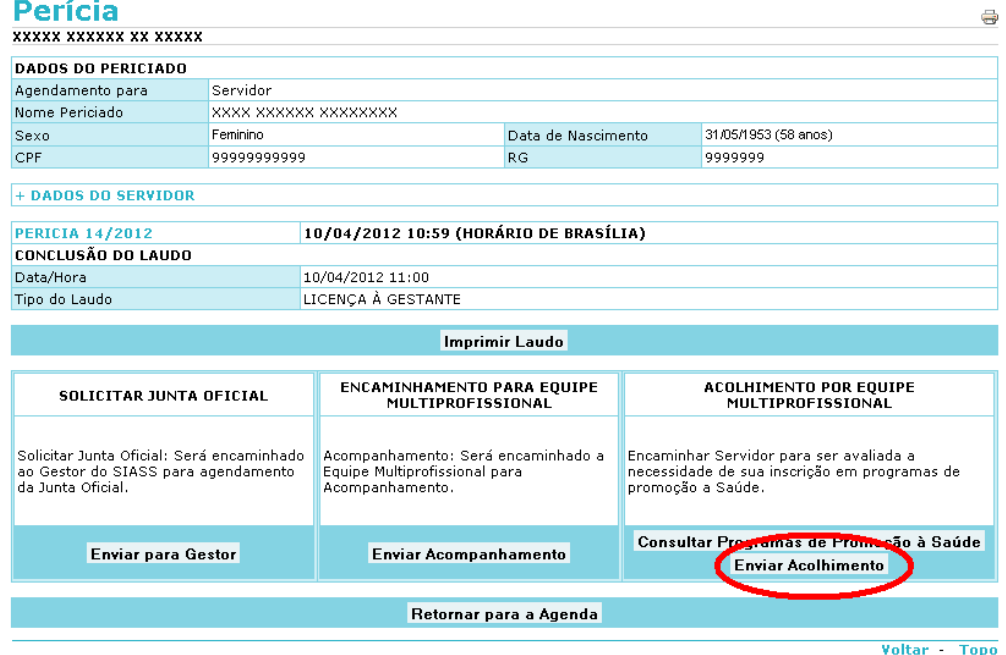

Clique então no botão **"Enviar Acolhimento".**

O sistema apresentará a tela com os dados do servidor e da perícia concluída para envio ao acolhimento, conforme demonstrado abaixo:

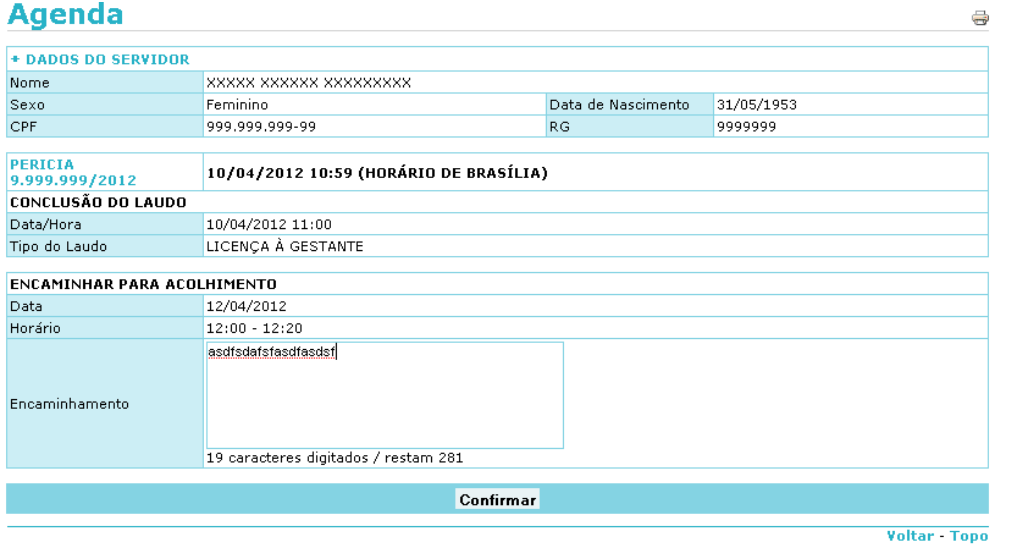

*Obs: Clicando em "+Dados do Servidor" ou em "Perícia", é possível visualizar mais dados do servidor ou da perícia realizada, respectivamente.*

Preencha o campo "Encaminhamento" e clique no botão **"Confirmar"**.

Feito isso, o sistema grava os dados enviados e realiza o agendamento automático, na primeira data disponível, para consulta com a equipe de acolhimento. Além disso, o sistema enviará um e-mail para o servidor e apresentará na tela um protocolo para impressão através de um arquivo gerado em formato PDF.

#### **4.6 - Servidor**

O servidor pode, junto ao módulo de Promoção à Saúde, realizar as seguintes funcionalidades:

- **Solicitar Inscrição em Grupo/Atividade de Promoção à Saúde; e**
- **Reativar Inscrição em Grupo/Atividade de Promoção à Saúde.**

Não há a necessidade do mesmo acessar o portal Saúde, podendo realizar estes procedimentos através de seu próprio perfil de "Servidor" no SIAPEnet.

#### 4.6.1 - Solicitar Inscrição em Grupo/Atividade de Promoção à Saúde

Para iniciar, após o login no "Módulo Servidor", acesse o item de menu "Saúde", e depois clique no item "Promoção à Saúde".

Será apresentada a seguinte tela:

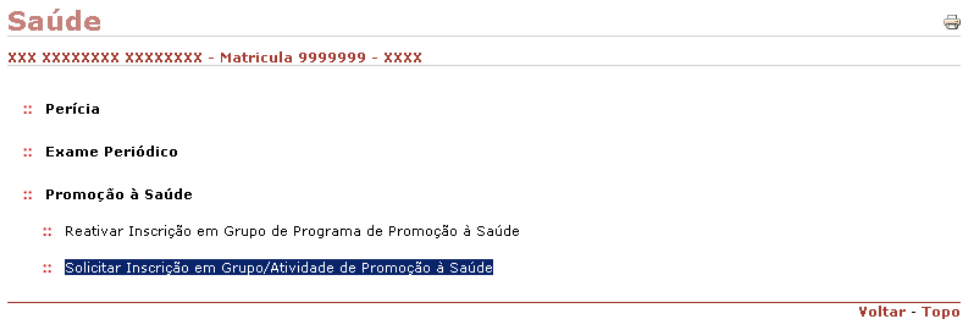

Clique então no link "Solicitar Inscrição em Grupo/Atividade de Promoção à Saúde".

Feito isso, aparecerá a seguinte tela:

# Solicitar Inscrição em Grupo/Atividade de Promoção à Saúdes XXX XXXXXX XXXXXXXX - Matricula 9999999 - XXXX + DADOS DO SERVIDOR INSCRICÕES AGUARDANDO EFETIVAÇÃO Data de Solicitação Data da Pré-Inscrição Nome do Grupo/Atividade Nome do Programa Tema de Interesse Nenhuma inscrição solicitada GRUPOS DE PROGRAMAS DE PROMOÇÃO COM A INSCRIÇÃO EFETIVADA E CONCLUÍDOS

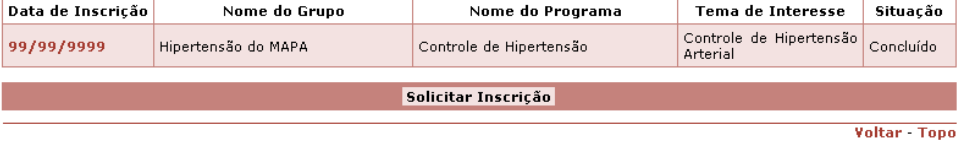

Clique no botão **"Solicitar Inscrição".**

### Solicitar Inscrição em Grupo/Atividade de Promoção à Saúde<sup>®</sup> XXXXX XXXXX XXXXXXXXXX - Matricula 9999999 - XXXX

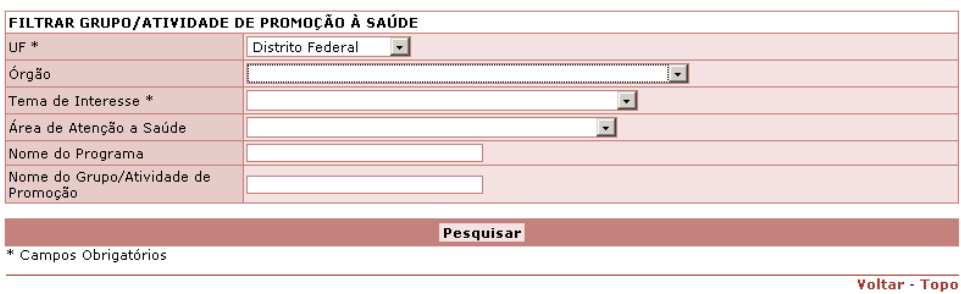

Inicialmente, será necessário realizar uma pesquisa para encontrar o Grupo/Atividade de Promoção à saúde em que você deseja solicitar a inscrição. Para tanto, informe os campos obrigatórios "UF" e "Tema de Interesse" e, caso deseje uma pesquisa mais específica *(caso já saiba exatamente qual é o nome do programa, ou do grupo do programa, por exemplo)*, algum ou todos os demais campos solicitados.

Caso não haja um grupo ou atividade com todos os termos por você inseridos na pesquisa, aparecerá a seguinte mensagem: "Nenhum registro encontrado com os dados informados na filtragem"

Do contrário, é apresentado a próxima tela:

# Solicitar Inscrição em Grupo/Atividade de Promoção à Saúdea

XXXXXX XXXXXXX XXXXXX - Matricula 9999999 - XXXX

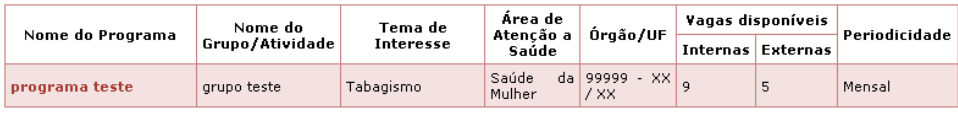

Voltar - Topo

Clique então no nome do programa desejado.

*(Obs: se o servidor já tiver solicitado uma inscrição no mesmo programa, será exibida a seguinte mensagem: "Este servidor já possui solicitação de inscrição aguardando aprovação, para este grupo/atividade de promoção à saúde".)*

A próxima tela será então apresentada:

# Solicitar Inscrição em Grupo/Atividade de Promoção à Saúde

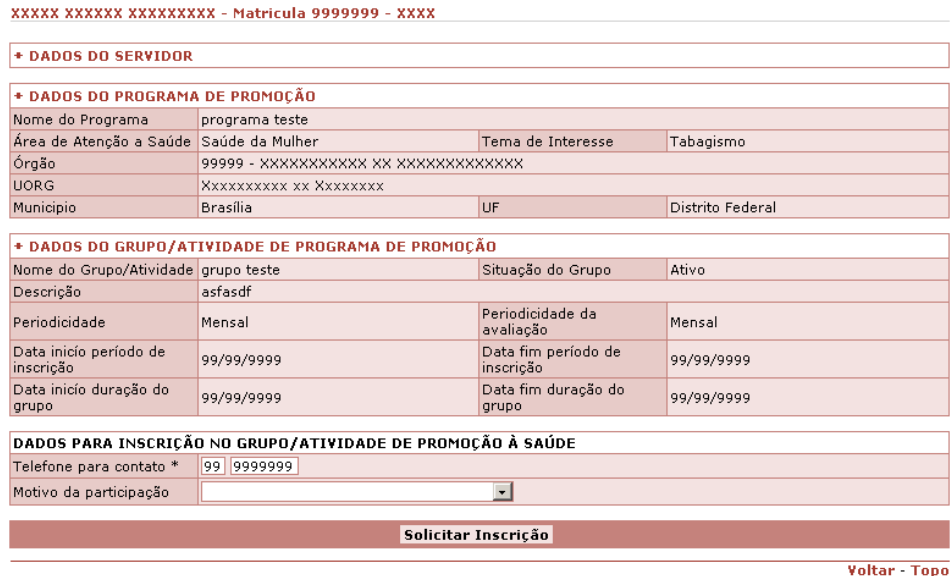

\* Campos obrigatórios

Informe um telefone para contato e, caso deseje, o motivo que o levou a querer participar do grupo ou atividade, e clique em **"Solicitar Inscrição".**

### Solicitar Inscrição em Grupo/Atividade de Promoção à Saúde

#### -<br>Vovou vuovou vuovouvuu – Mateicula 0000000 – VVVV

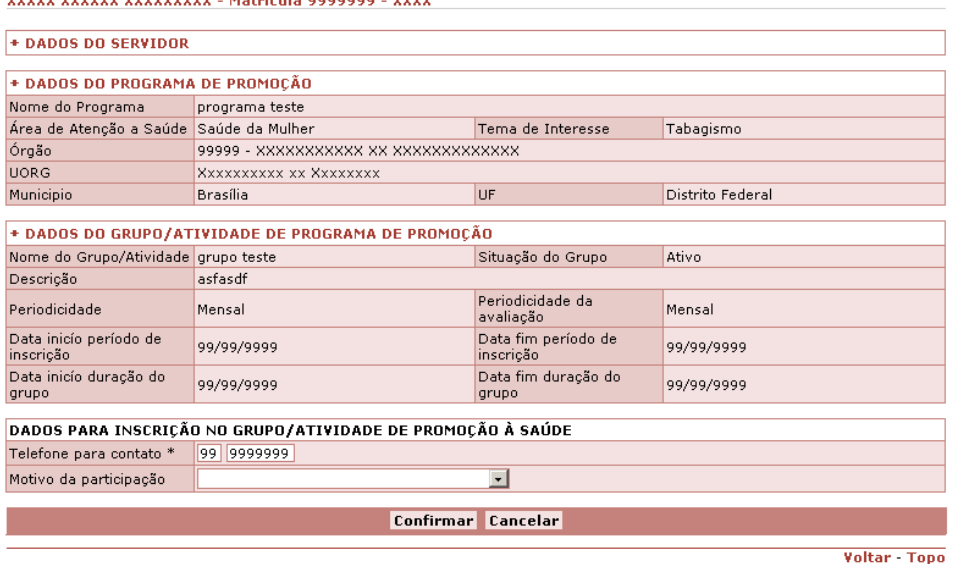

\* Campos obrigatórios

Para concluir a inscrição, basta então clicar no botão **"Confirmar"**. Seu pedido de inscrição será enviado para a avaliação da Equipe de Promoção, que decidirá sobre sua aprovação.

#### 4.6.2 - Confirmar Reativação de Inscrição em Grupo de Programa de Promoção à Saúde

Caso o servidor tenha sua inscrição em algum grupo reativada pela Equipe de Promoção, ele precisa confirmar esta reativação. Tal procedimento é realizado da seguinte maneira:

Entre, através do seu perfil de servidor no SIAPEnet, no menu "Saúde".

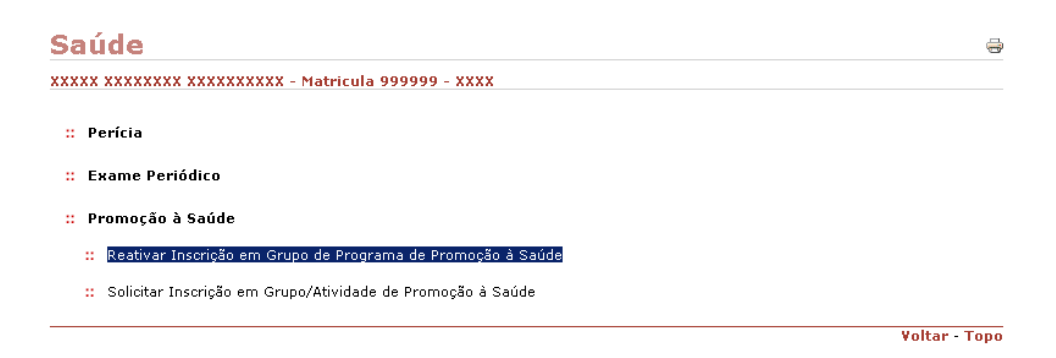

Clique então no item "Reativar Inscrição em Grupo de Programa de Promoção à Saúde". *(Obs: caso o servidor não possua uma inscrição previamente reativada pela Equipe de Promoção, será exibida a seguinte mensagem: "* **Servidor não possui inscrições na situação Reativação***".)*

Do contrário, será apresentada a seguinte tela.

à Saúde

# Reativar Inscrição em Grupo de Programa de Promoção à **Saúde**

XXXXX XXXXXX XX XXXXX - Matricula 9999999 - XXXX

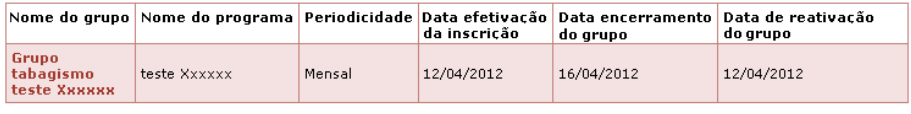

Reativar Inscrição em Grupo de Programa de Promoção<sup>®</sup>

Voltar - Tono

Clique no nome do grupo no qual você deseja reativar sua inscrição. Será então apresentada a tela abaixo:

#### XXXXX XXXXXX XX XXXXXXXX - Matricula 9999999 - XXXX + DADOS DO SERVIDOR + DADOS DO PROGRAMA DE PROMOÇÃO Nome do Programa teste Xxxxxx -<br>Área de Atenção a<br>Saúde Tema de Interesse Álcool e outras Drogas Tabagismo Órgão 99999 - XXXXXXX XXXX XX XXXXXXXXX **UORG XXXXX/XXXXX** Municipio Brasília Distrito Federal UF + DADOS DO GRUPO/ATIVIDADE DE PROGRAMA DE PROMOÇÃO Nome do<br>Grupo/Atividade Grupo tabagismo teste Xxxxxxx Situação do Grupo Ativo Descrição teste Periodicidade da Periodicidade Mensal Mensal avaliação Data fim período de<br>inscrição Data inicío período de 11/04/2012 16/04/2012 inscricão Data inicío duração do<br>grupo Data fim duração do 11/04/2012 16/04/2012 arupo DADOS DA SITUAÇÃO DO SERVIDOR NO GRUPO/ATIVIDADE Solicitação da Chefia Situação Reativação solicitada Motivo da participação Observações Autoriza o registro das<br>informações no<br>prontuário eletrônico,<br>respeitando o sigilo<br>profissional? Origem da Inscrição Servidor Sim Telefone para contato (41) 122222 Data da Solicitação de<br>Inscrição 12/04/2012 12/04/2012 Data da Pré-Inscrição Data de Efetivação de<br>Inscrição 12/04/2012 Data da Conclusão 12/04/2012 Reativar Não reativar

Voltar - Topo

Clique então no botão **"Reativar"** para confirmar a reativação da Equipe de Promoção, ou **"Não Reativar"** caso não deseje mais participar do grupo ou atividade.

Caso tenha sido escolhido a opção **"Reativar",** será exibida a seguinte mensagem de confirmação.

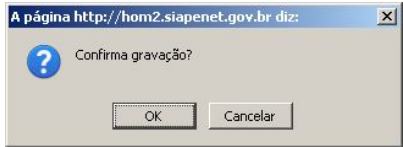

Para concluir, clique no botão **"OK"**. Será apresentada a seguinte mensagem: .

O sistema assim gravará as informações de inscrição no programa, alterando a situação do servidor para "inscrito".

 $\bullet$ 

Última atualização: 05/06/2012 19:04